# LED Strips for Everyone Everywhere

#### Mitch Altman

Chief Scientist, Cornfield Electronics, San Francisco, CA

Inventor of TV-B-Gone universal remote controls

Co-founder of 3Ware (successful Silicon Valley startup)

Pioneer of VR (in the mid-1980s)

Founding mentor at HAX (1st and biggest hardware accelerator)

Co-founder of Noisebridge (San Francisco hackerspace)

email: mitch@CornfieldElectronics.com

site: www.CornfieldElectronics.com

twitter: @maltman23

flickr: maltman23

WeChat: mitchaltman

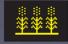

# LED Strips for Everyone Everywhere

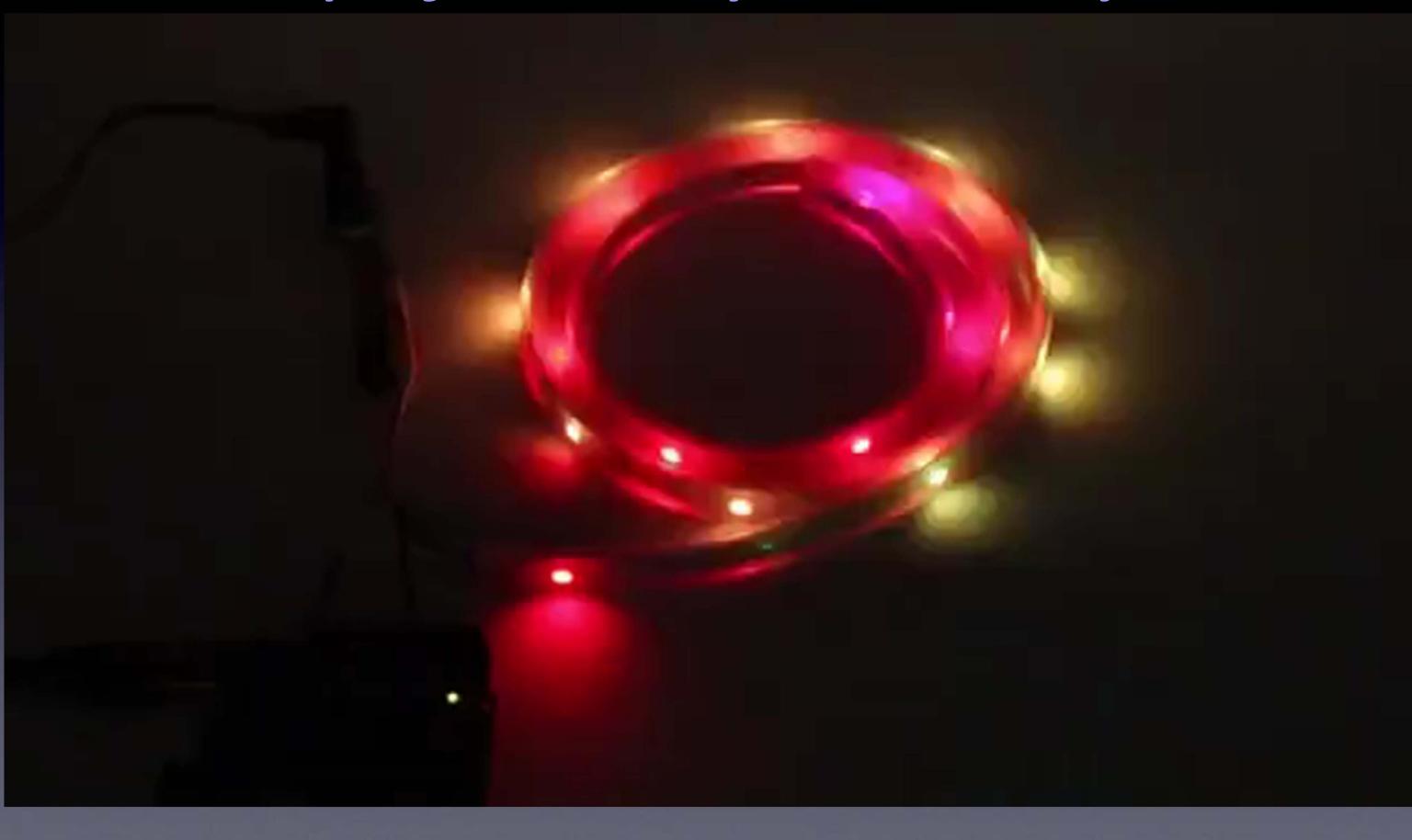

# Syllabus

- Intro to LEDs
- A bit about electronics
- RGB color theory
- A bit about Arduino
- PWM basics
- Programming RGB LED strips
- Ordering RGB LED strips

#### LEDs

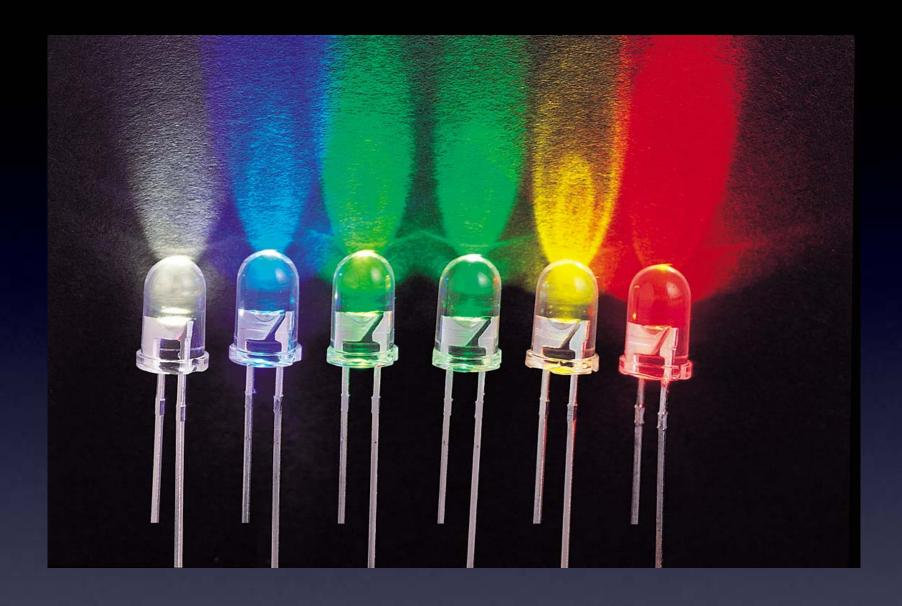

Lots of different colored LEDs!

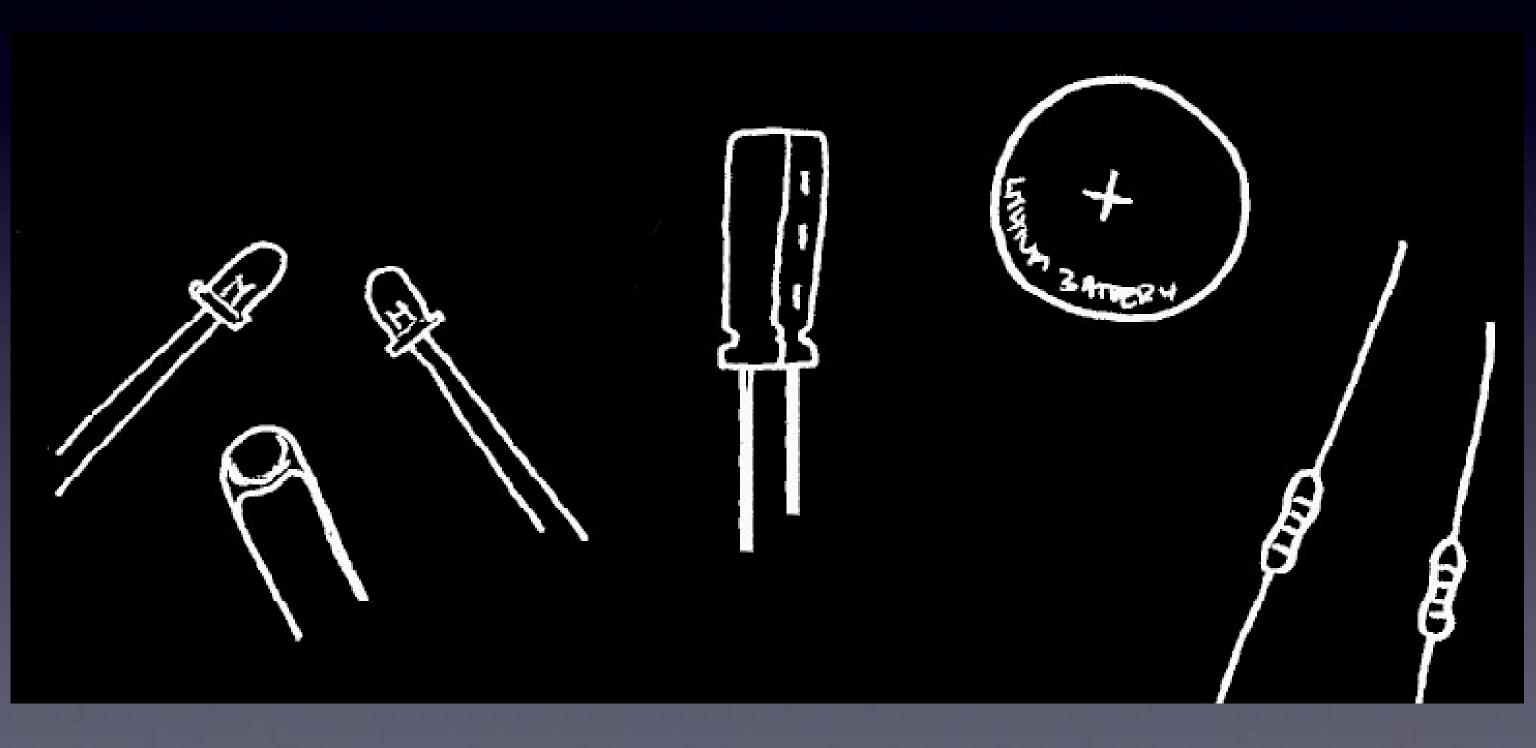

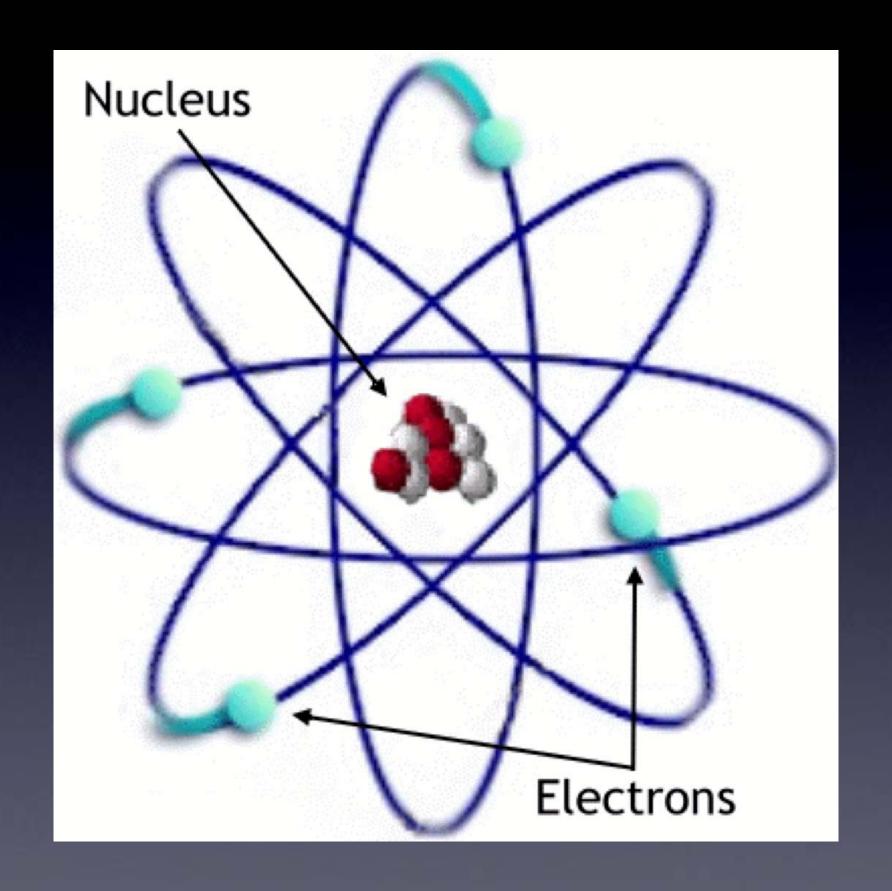

Electrons

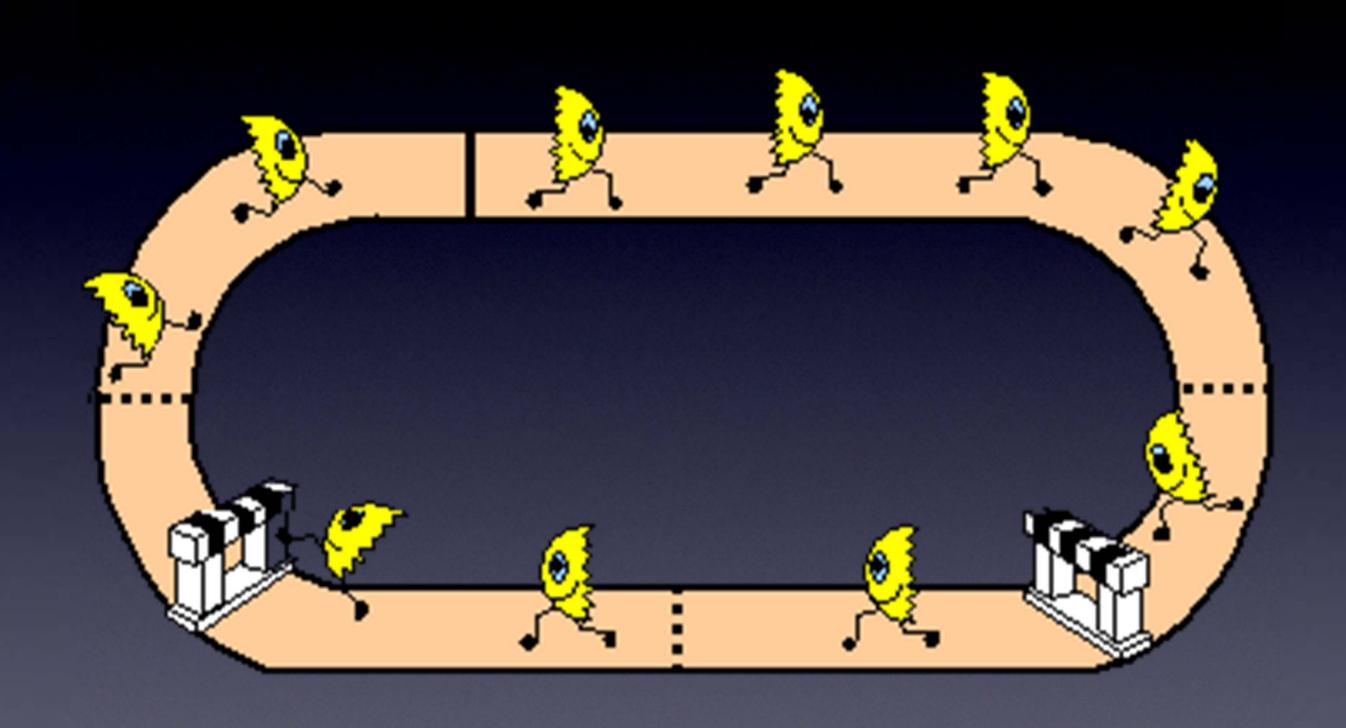

Circuit = Electrons going in complete circle = Magic!

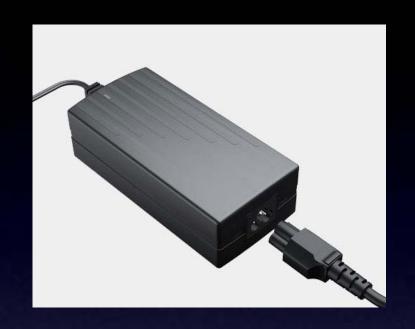

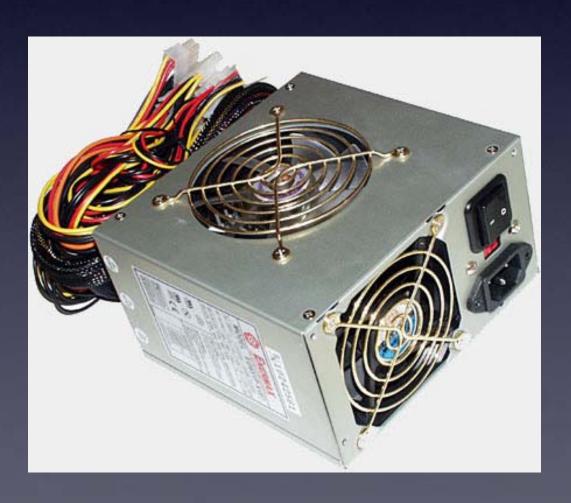

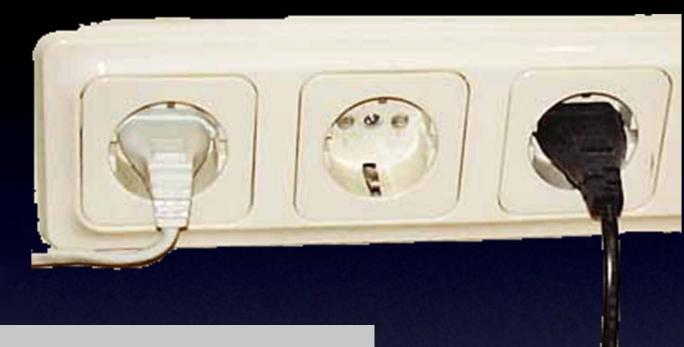

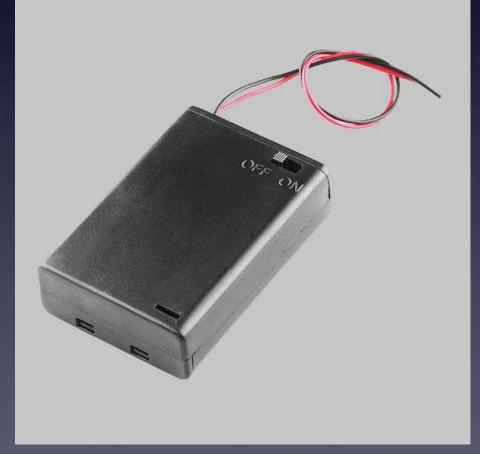

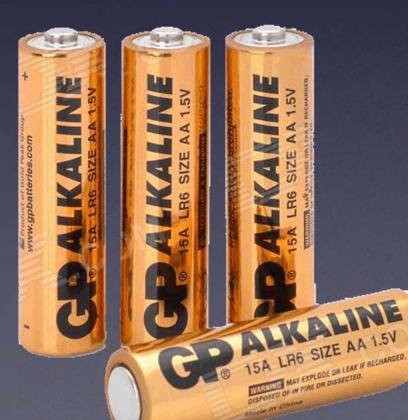

Power Supplies

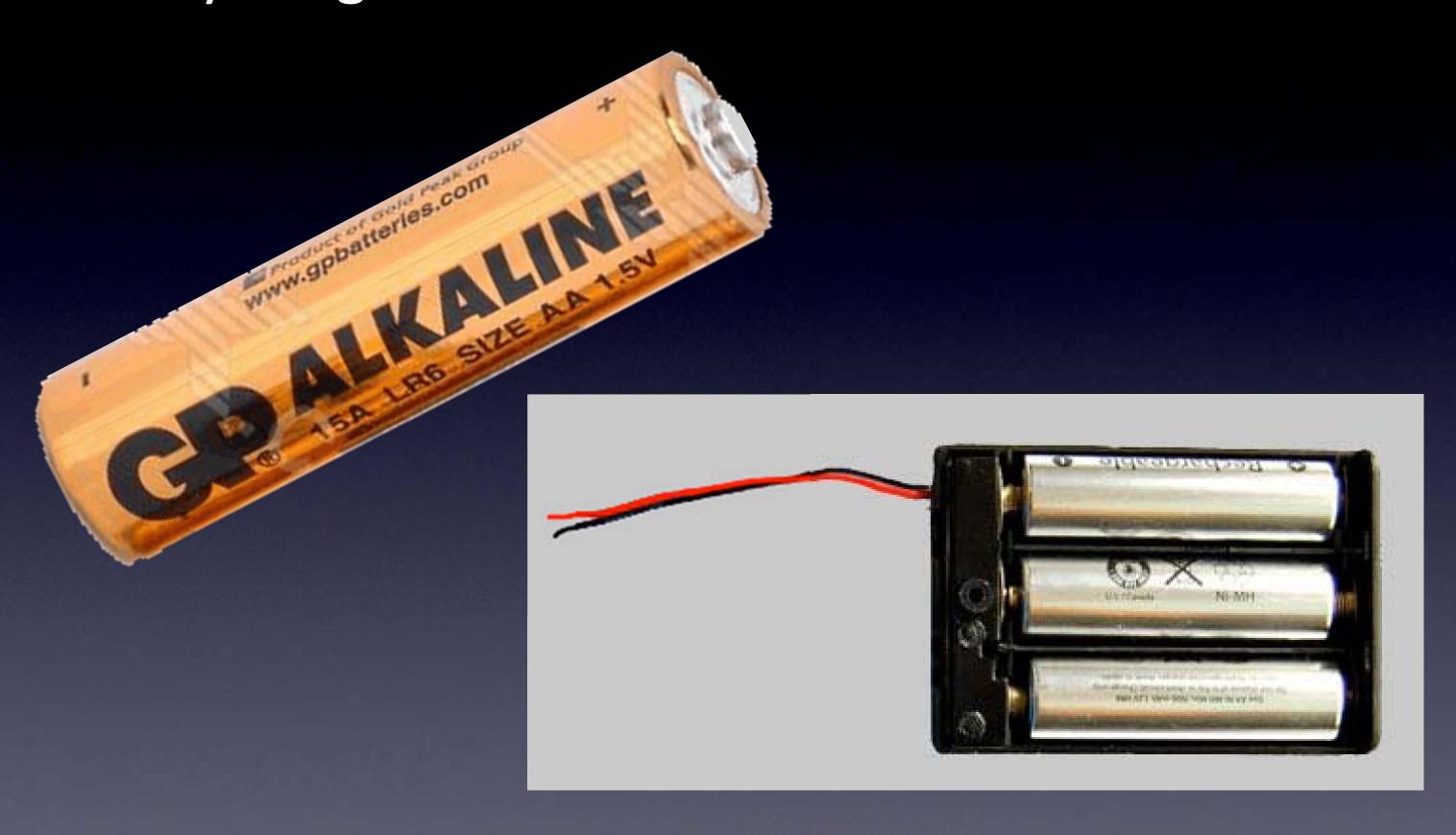

Voltage / Volts

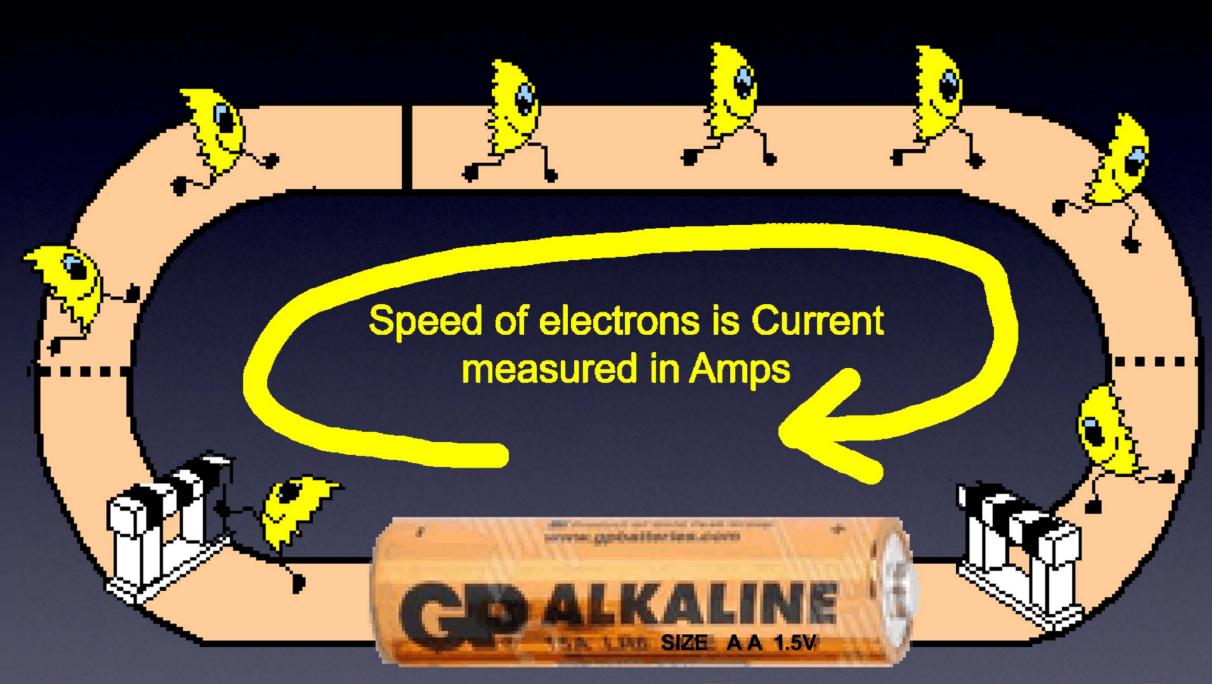

Electrons pushed with 1.5V. So, they move!

Current / Amps

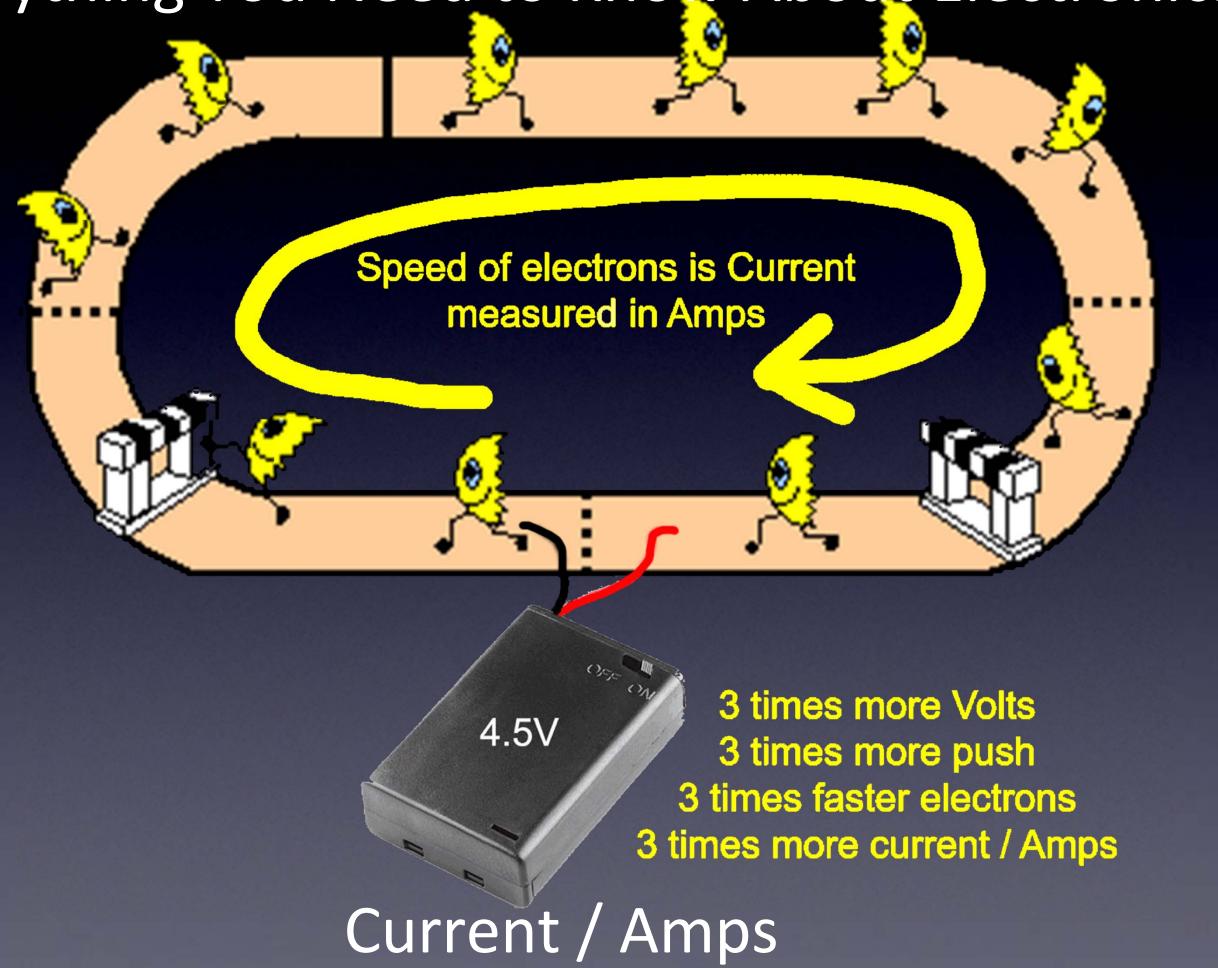

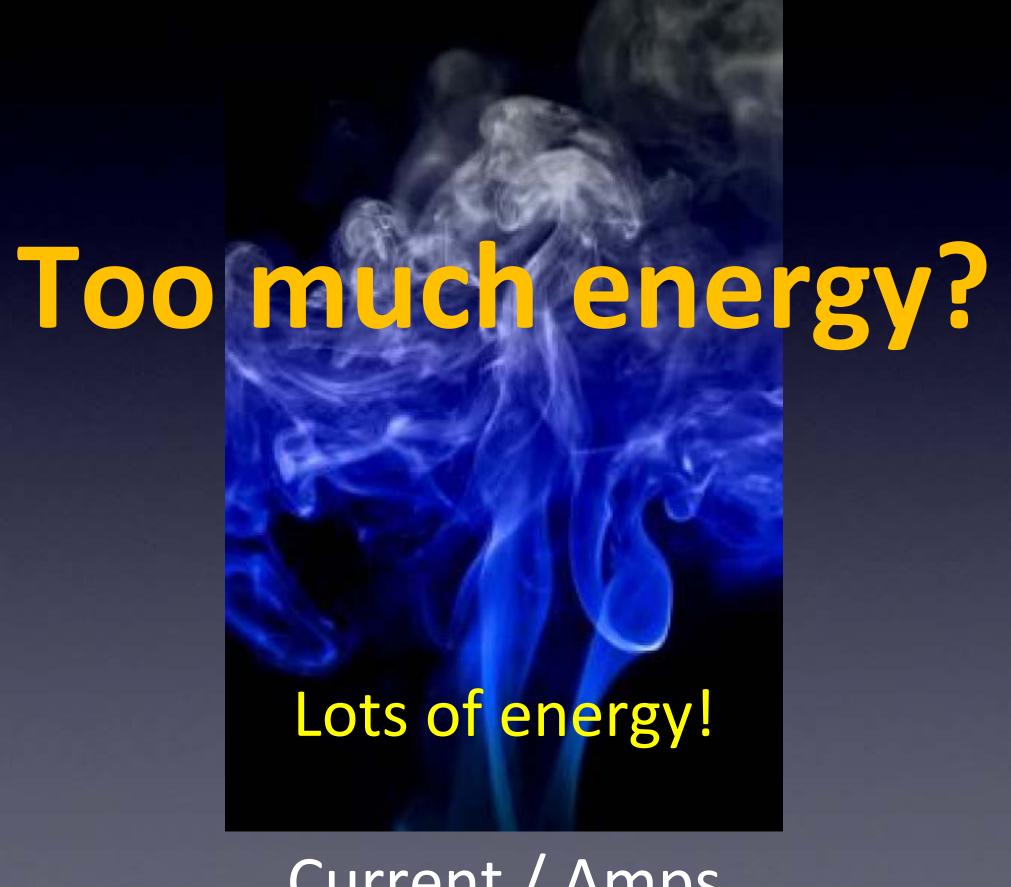

Current / Amps

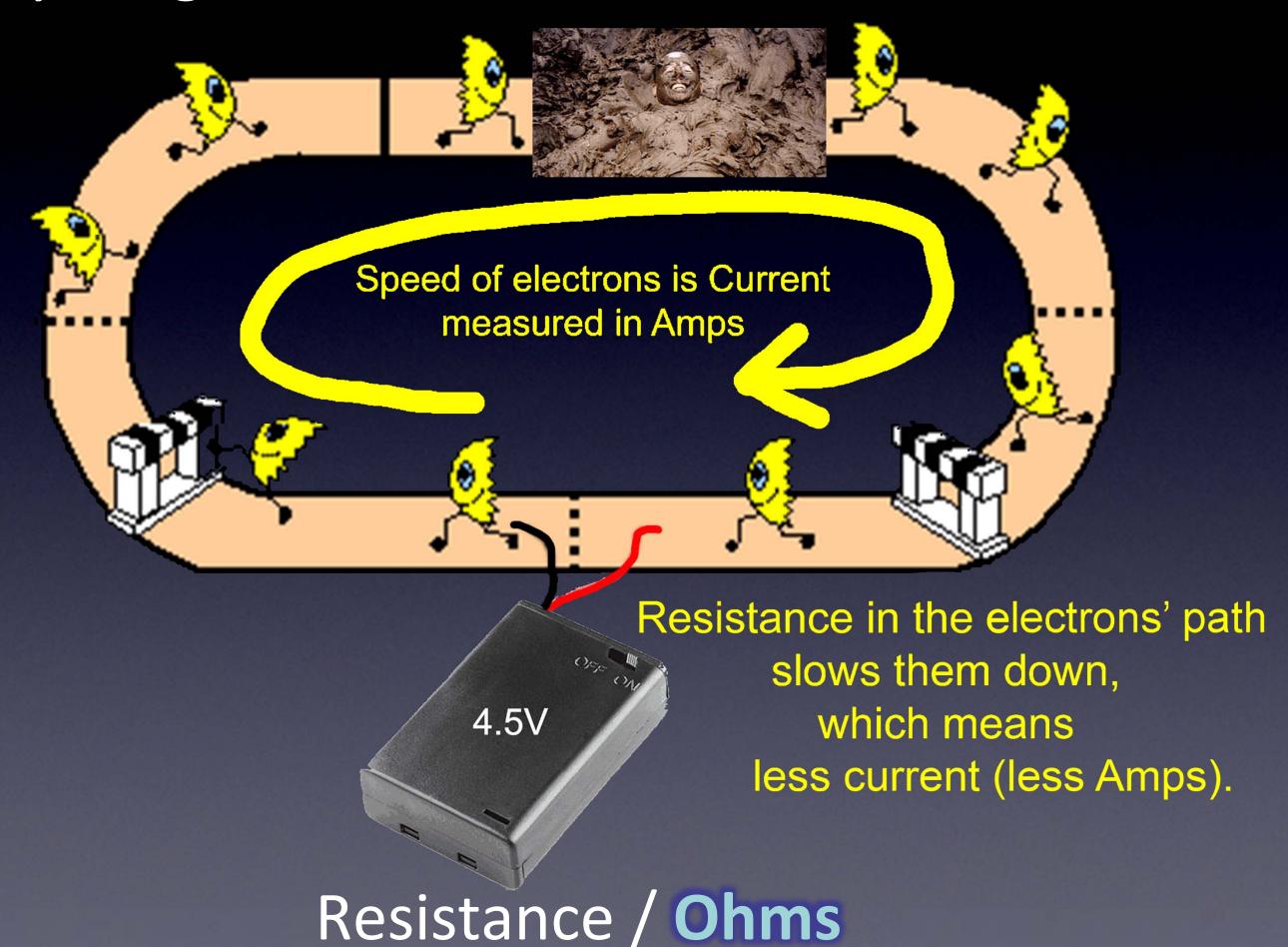

# Ohm's Law

Volts -- force pushing electrons

Amps -- speed of electrons

Ohms -- Resistance to flow of electrons

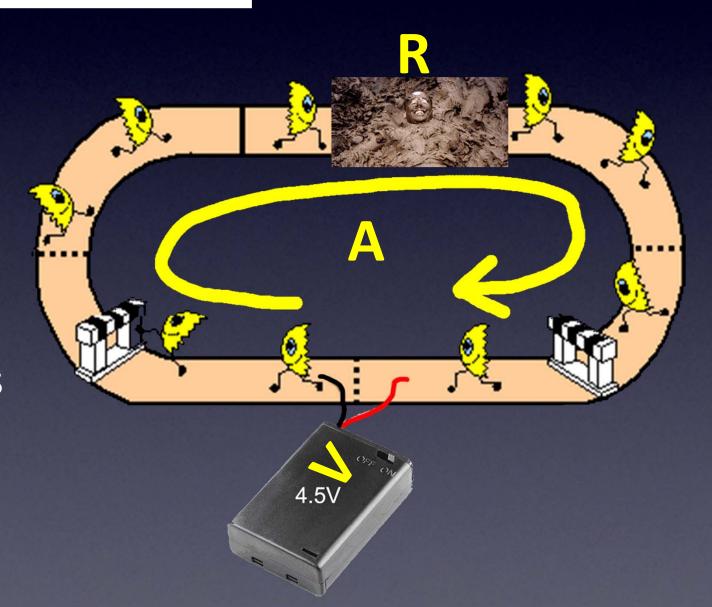

## Ohm's Law

Volts -- force pushing electrons

Amps -- speed of electrons

Ohms -- Resistance to flow of electrons

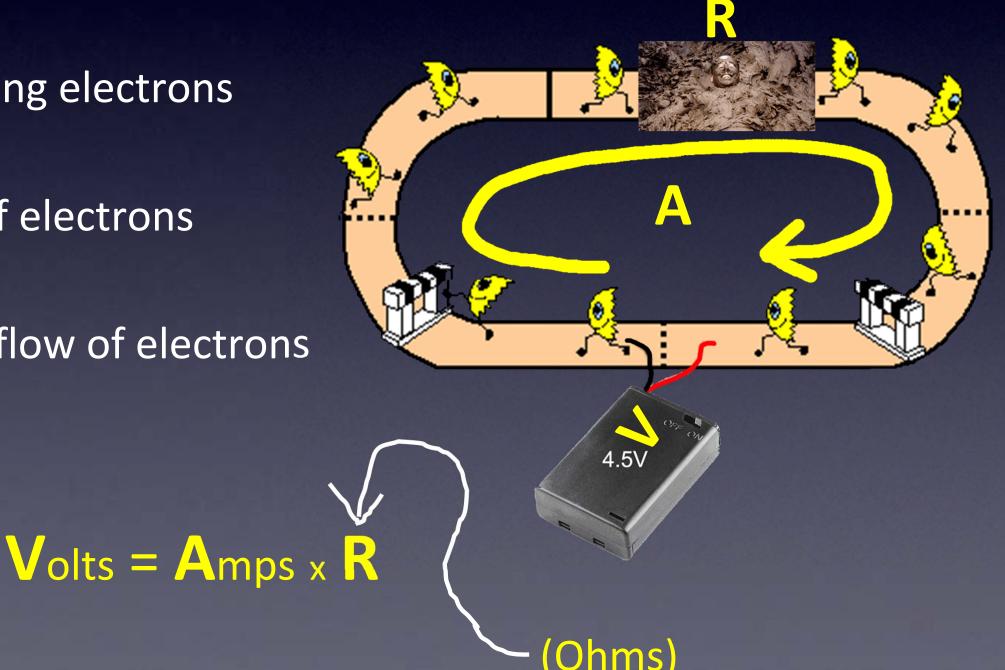

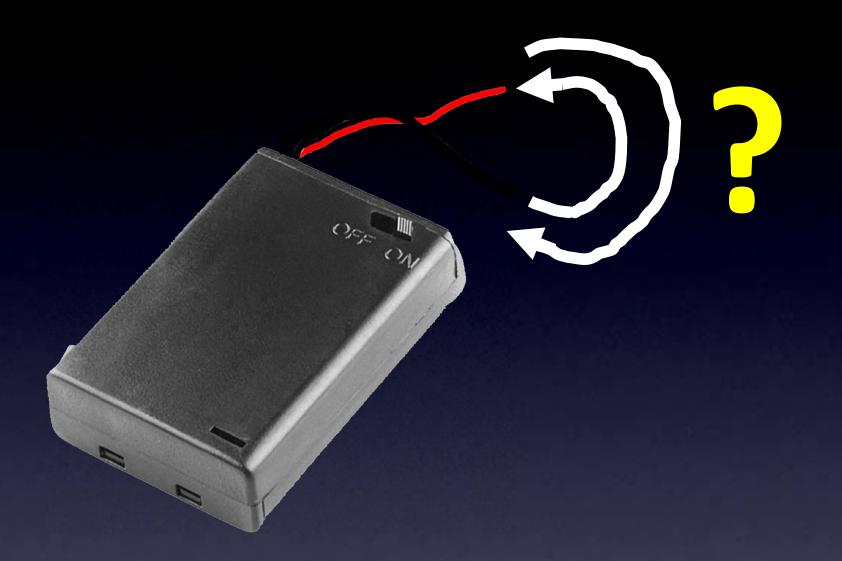

# What happens?

Polarity

Power Supply – it matters how you connect it!

#### LED

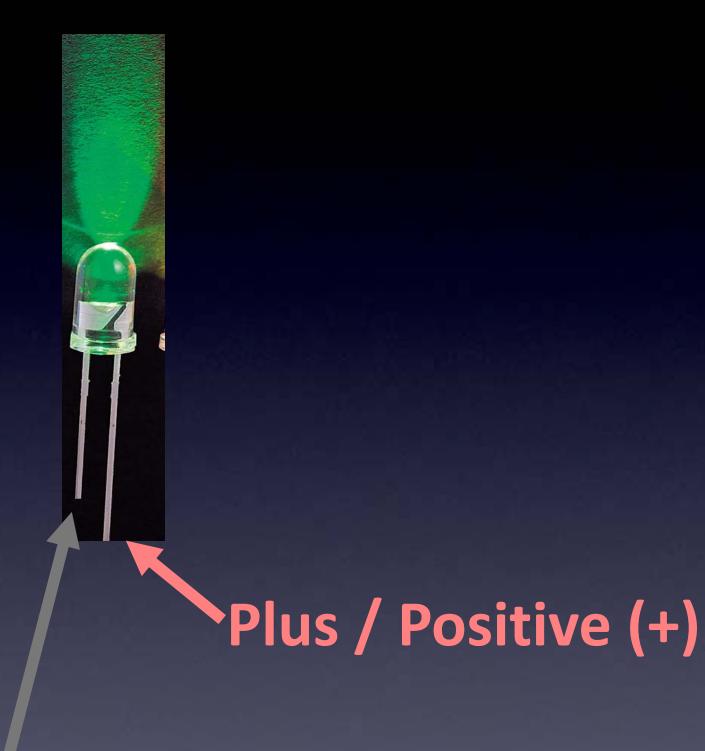

Minus / Negative (-)

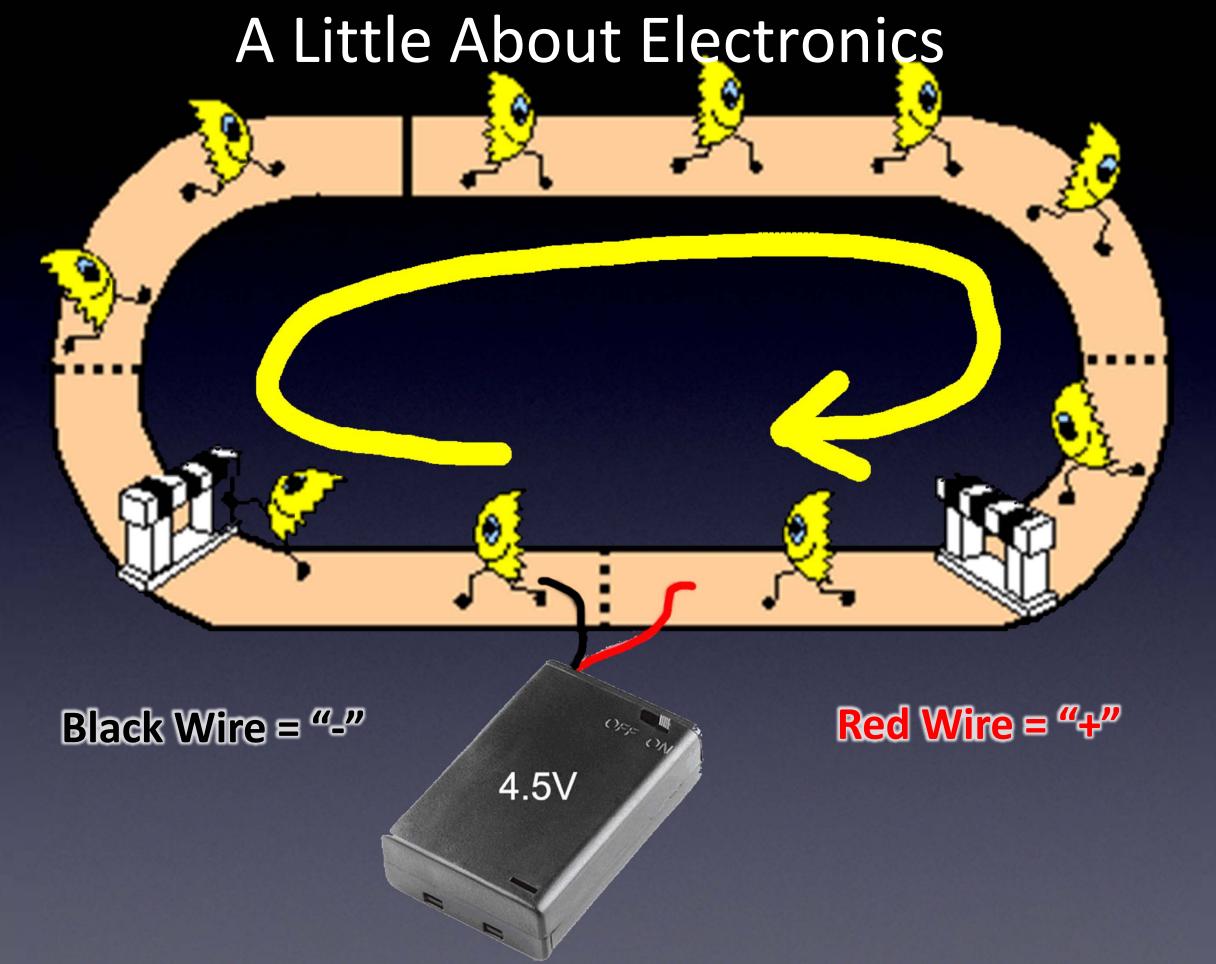

Power Supply – it matters how you connect it!

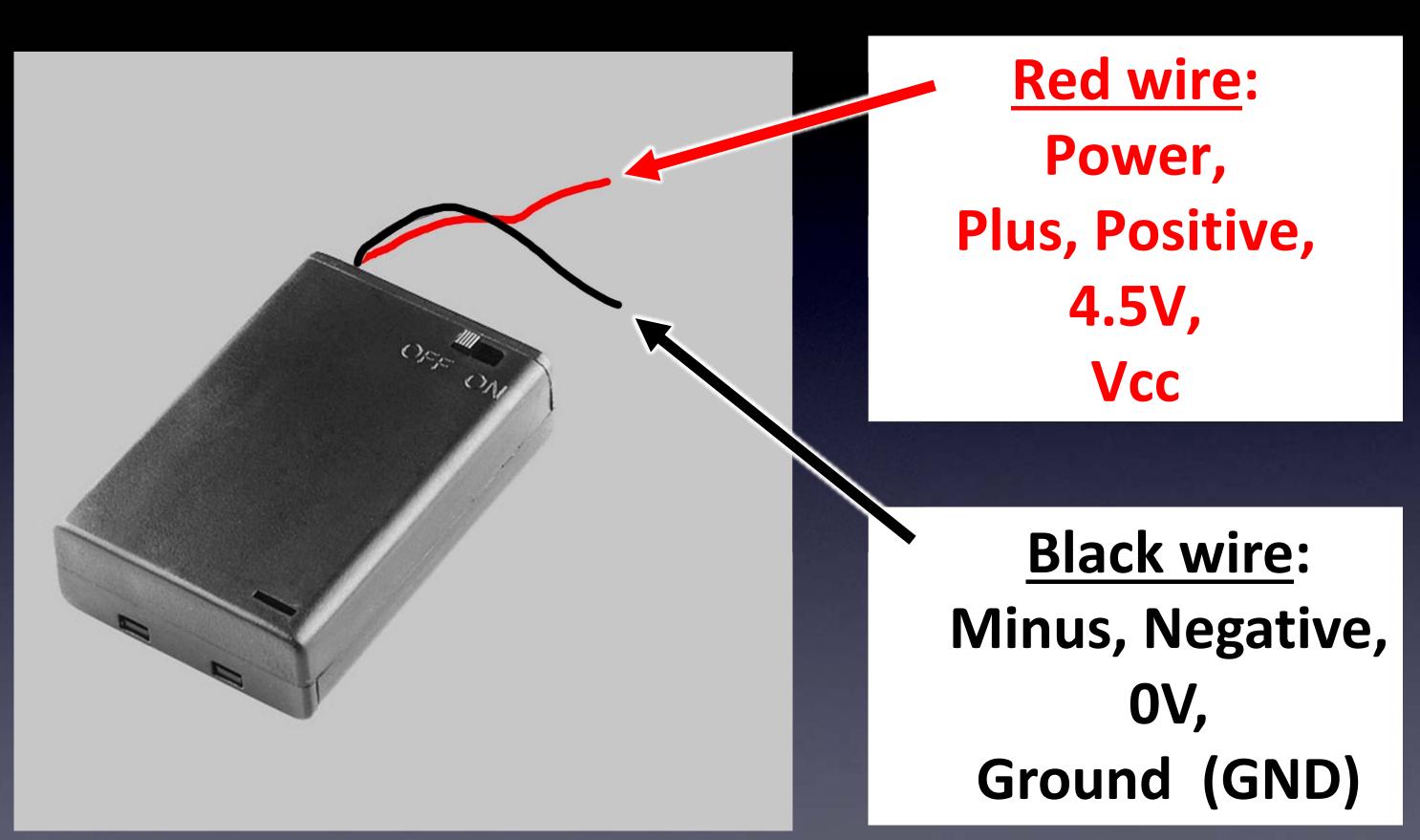

Power Supply – it matters how you connect it!

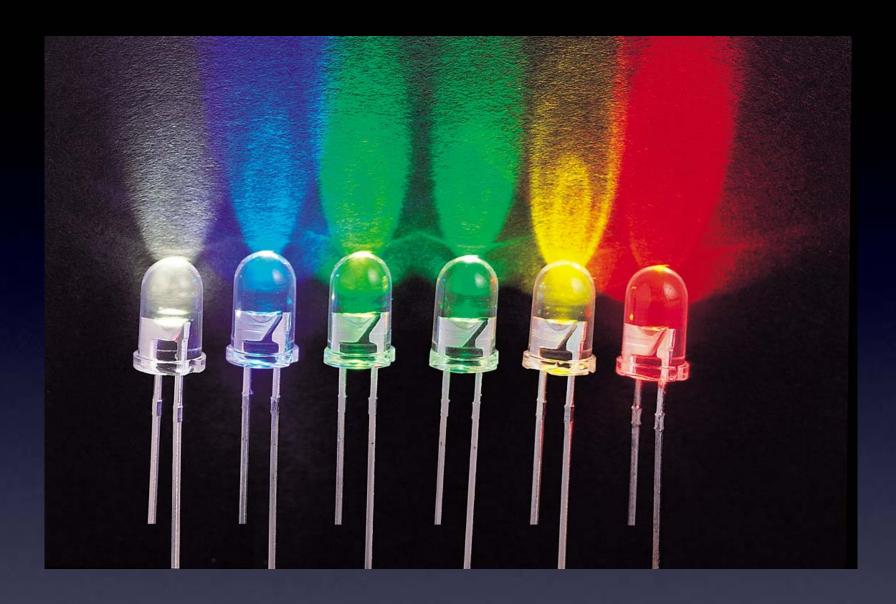

Lots of different colored LEDs!

**LED** 

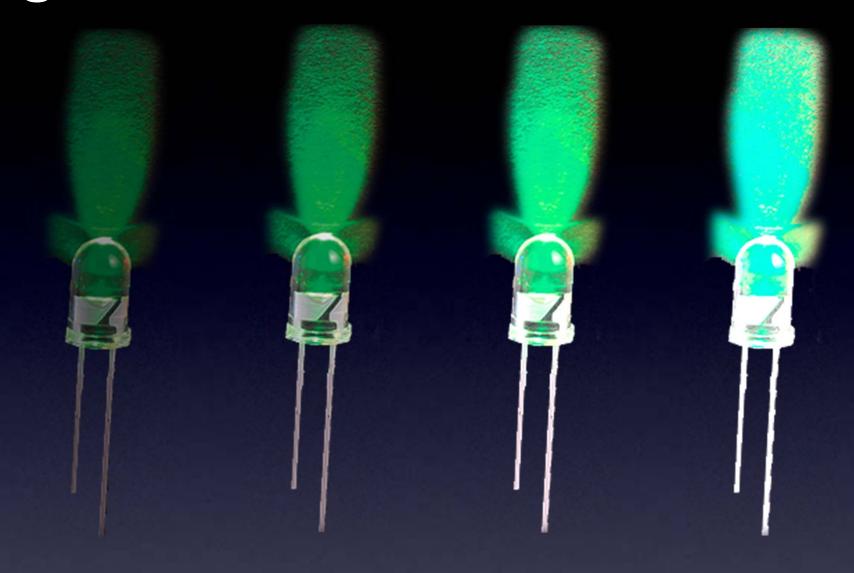

More current → More brightness! (until...)

LED

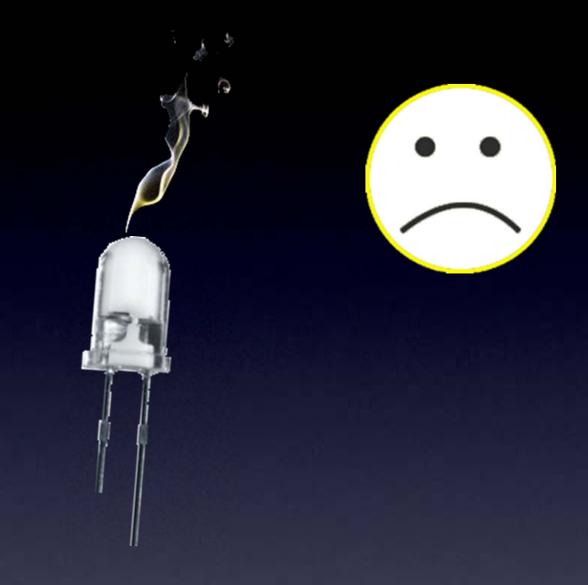

More current → More brightness! (until...)

**LED** 

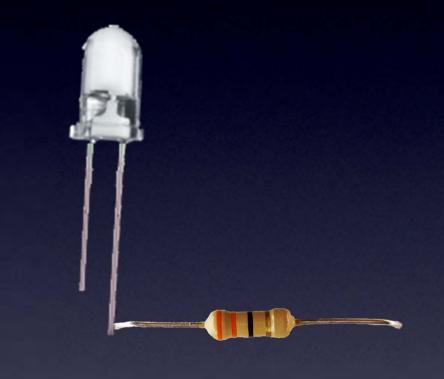

(with a resistor so no magic smoke goes away)

This is why we put a resistor in line with an LED

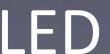

# LED Brightness

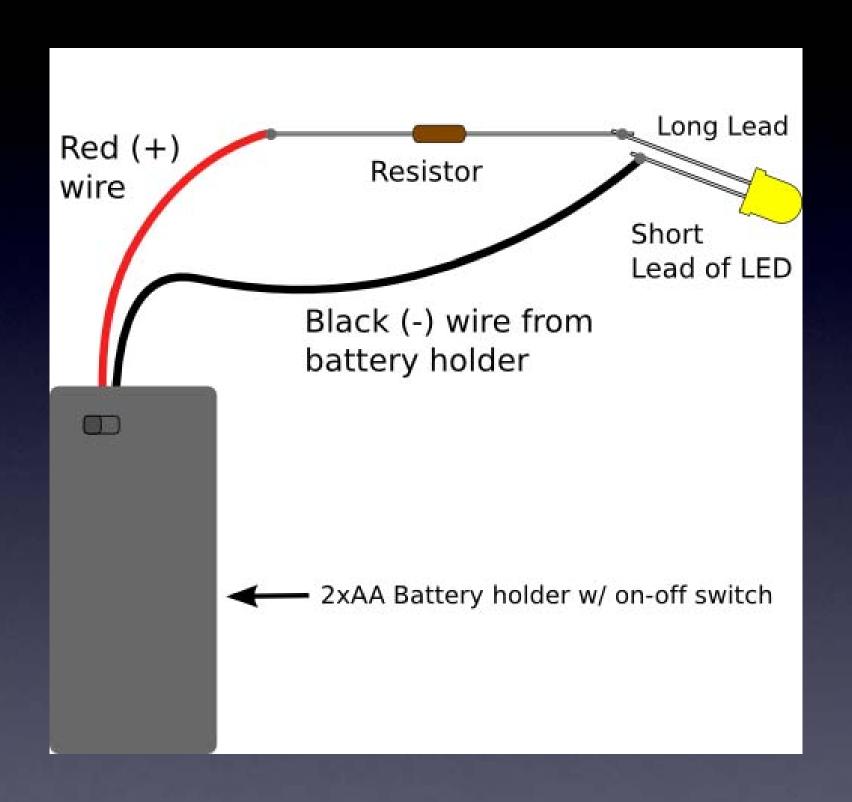

# LED Brightness

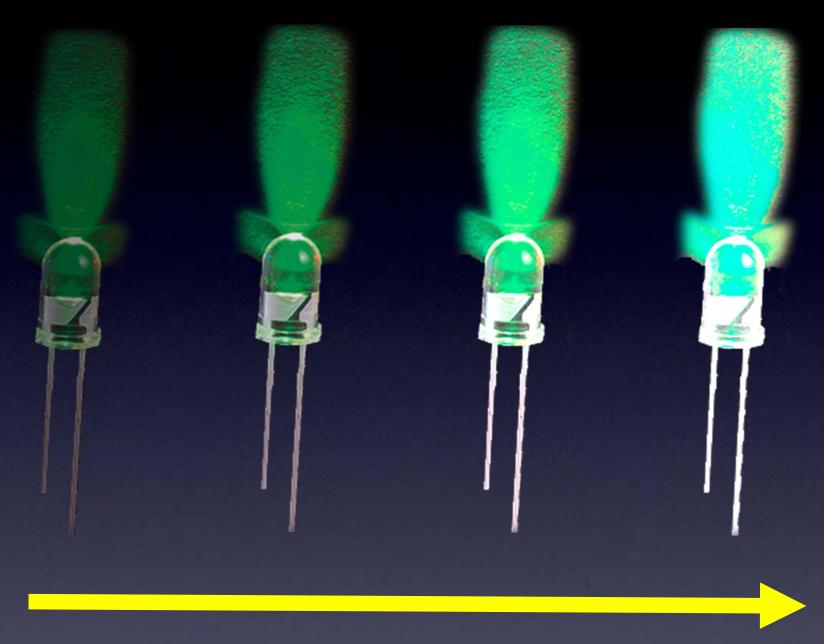

Less resistance

## LED Brightness

But, we will use:

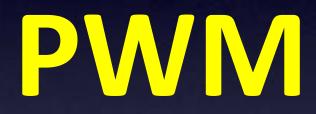

(coming soon)

# Lighting an LED

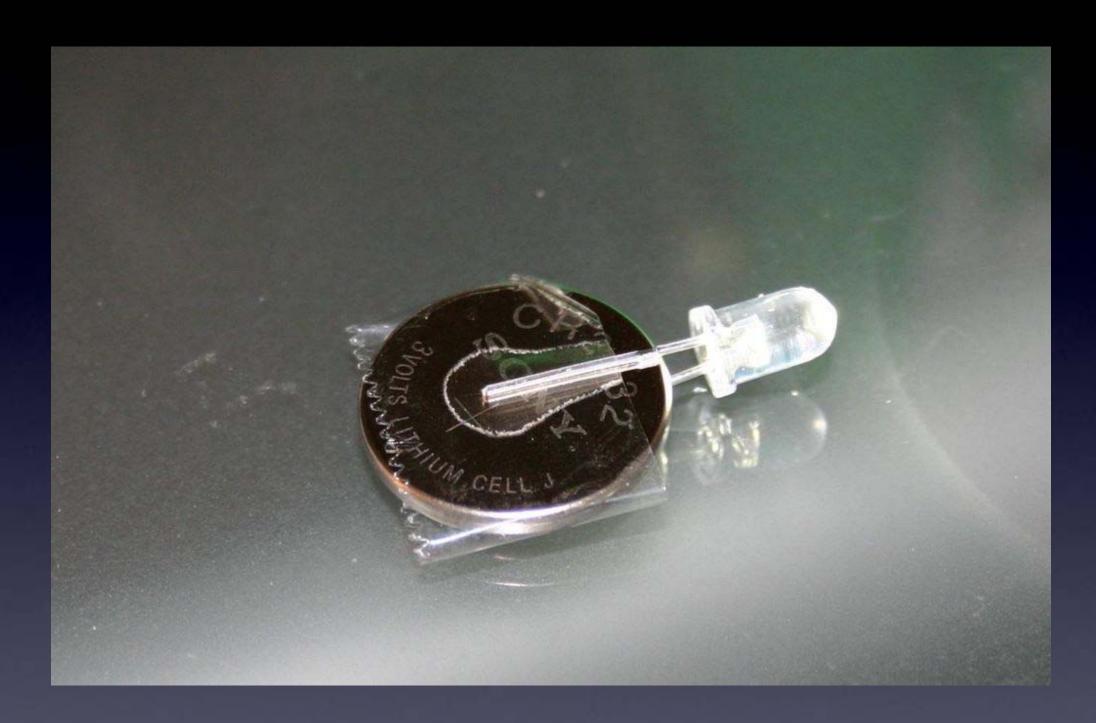

LED & battery

# Light Color Mixing

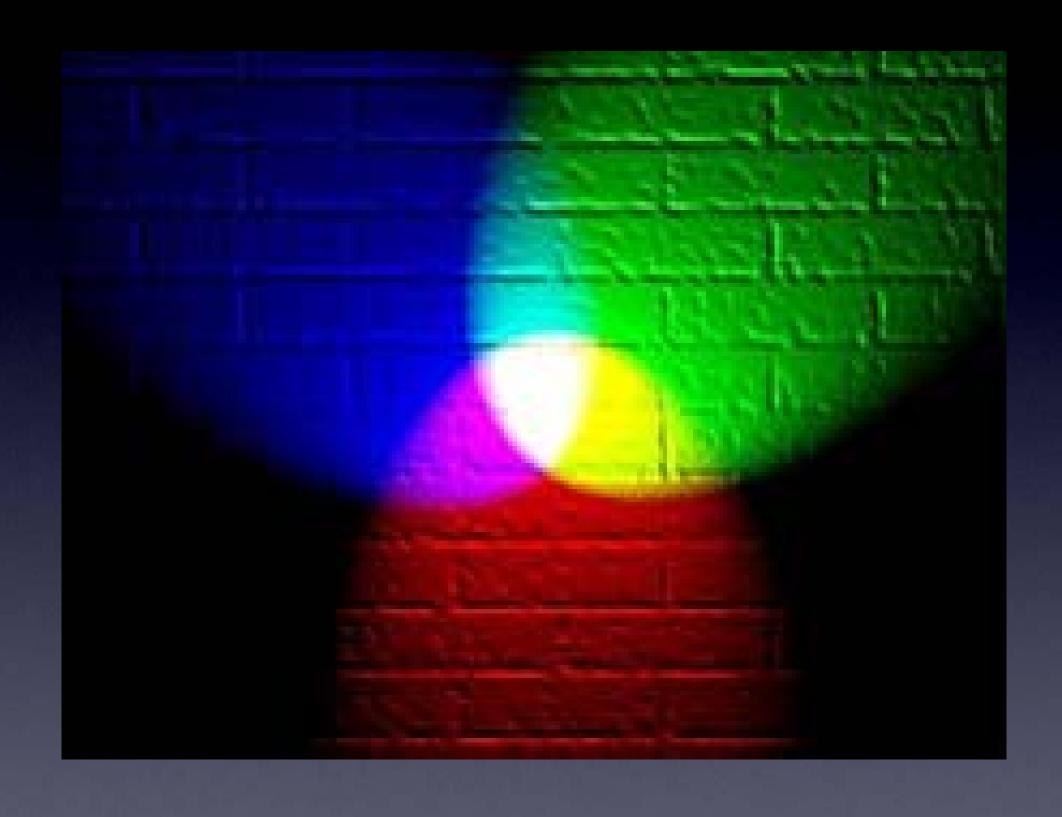

# Light Color Mixing

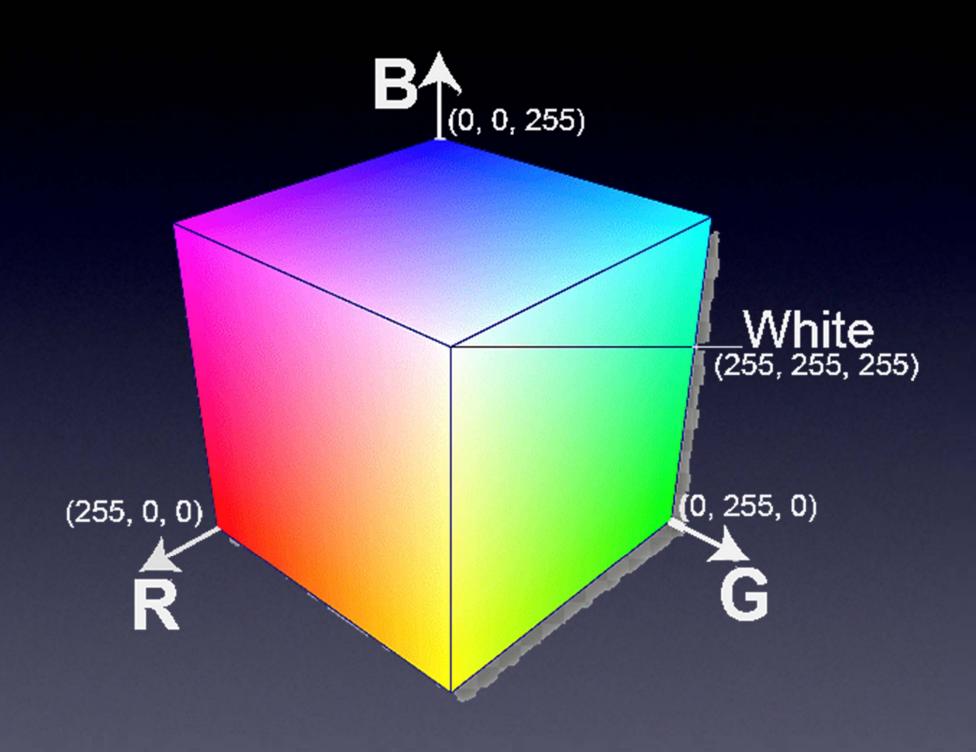

## RGB LED

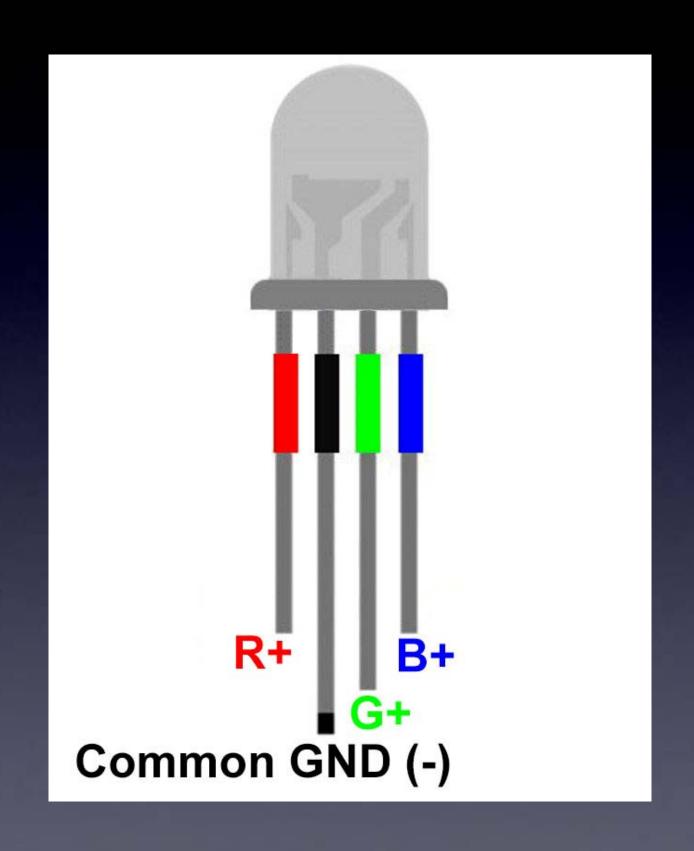

#### RGB LED with microcontroller (Example)

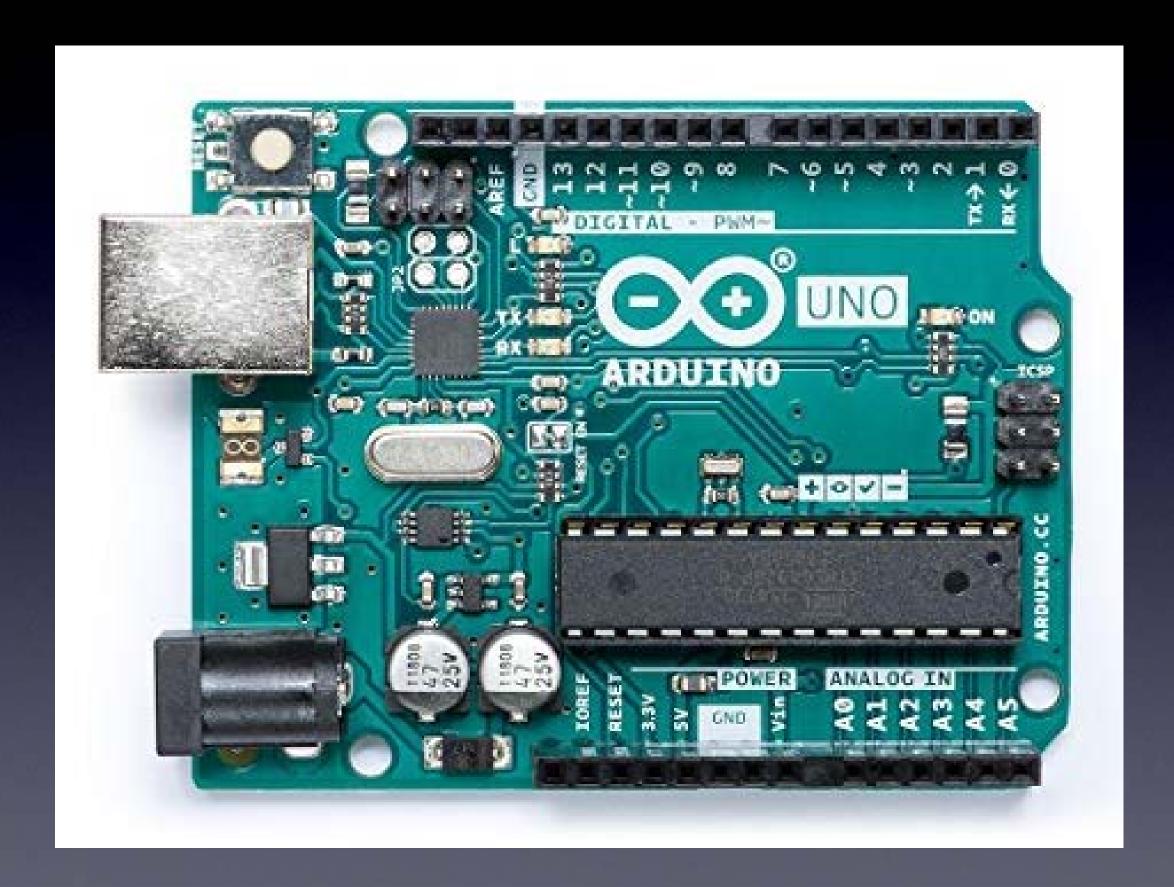

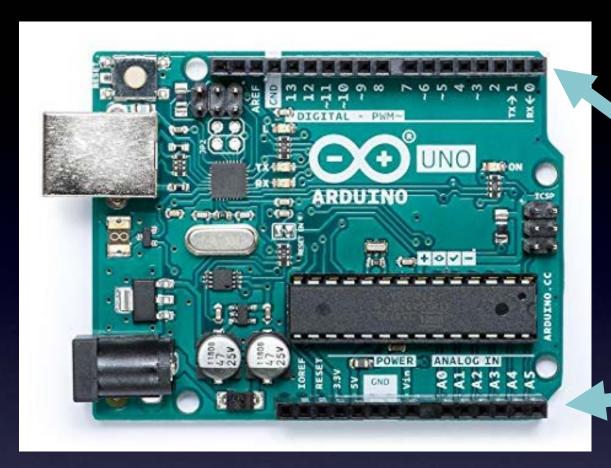

Super easy to connect parts to its microcontroller's pins

Use an Arduino board

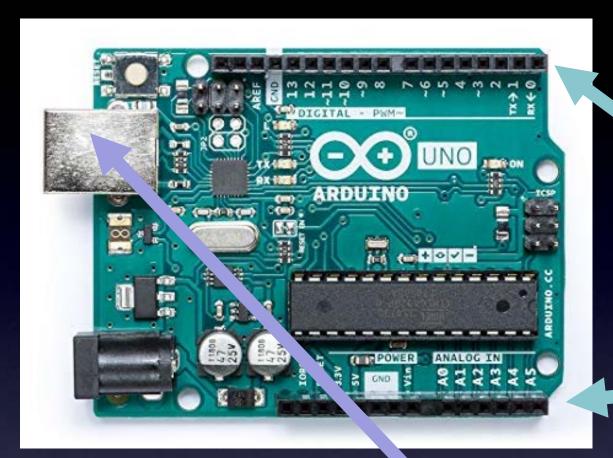

Super easy to connect parts to its microcontroller's pins

Use an Arduino beard

Super easy to create and upload a program to control the parts

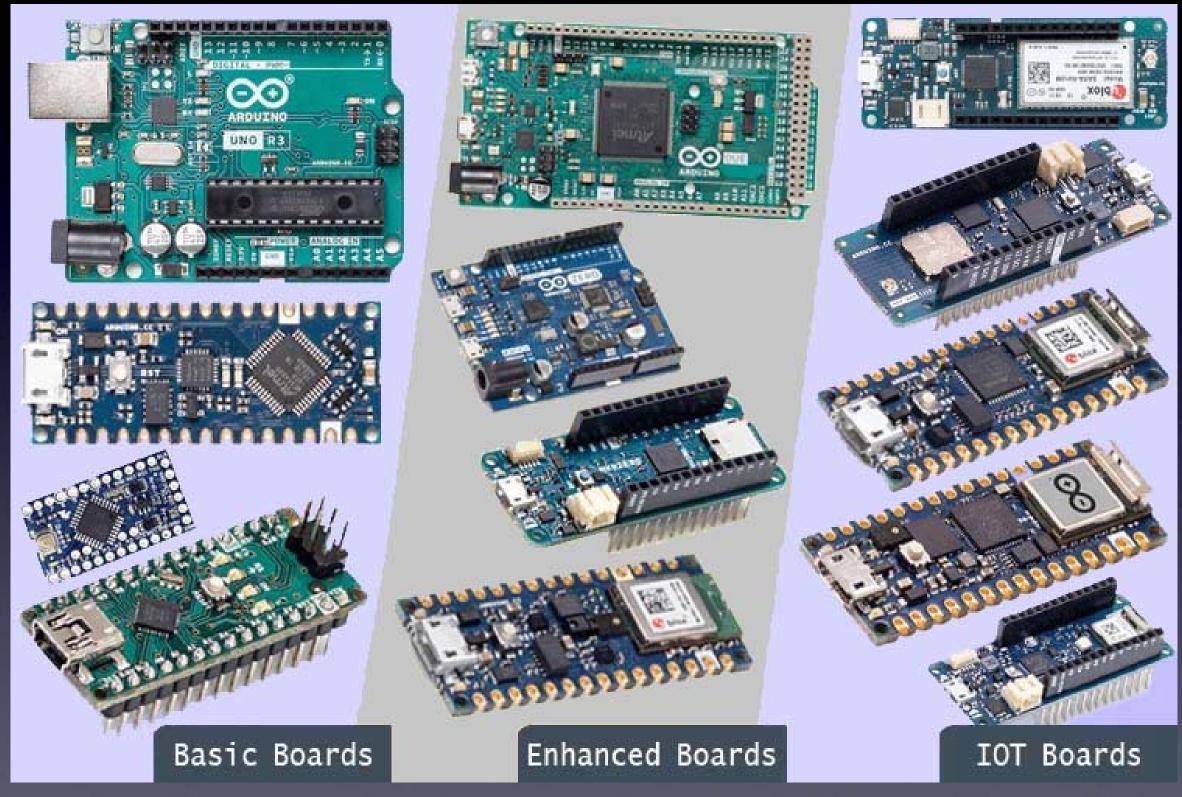

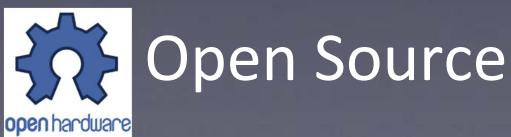

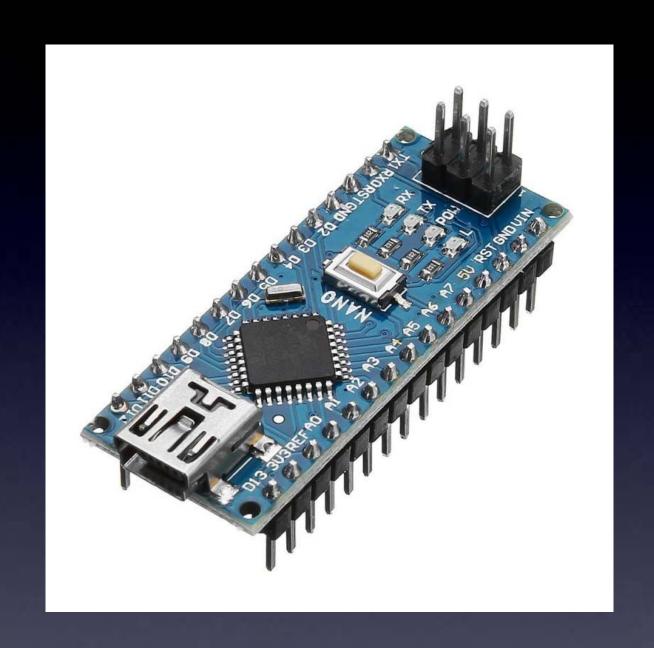

Arduino Nano "clone"

#### Intro to Arduino

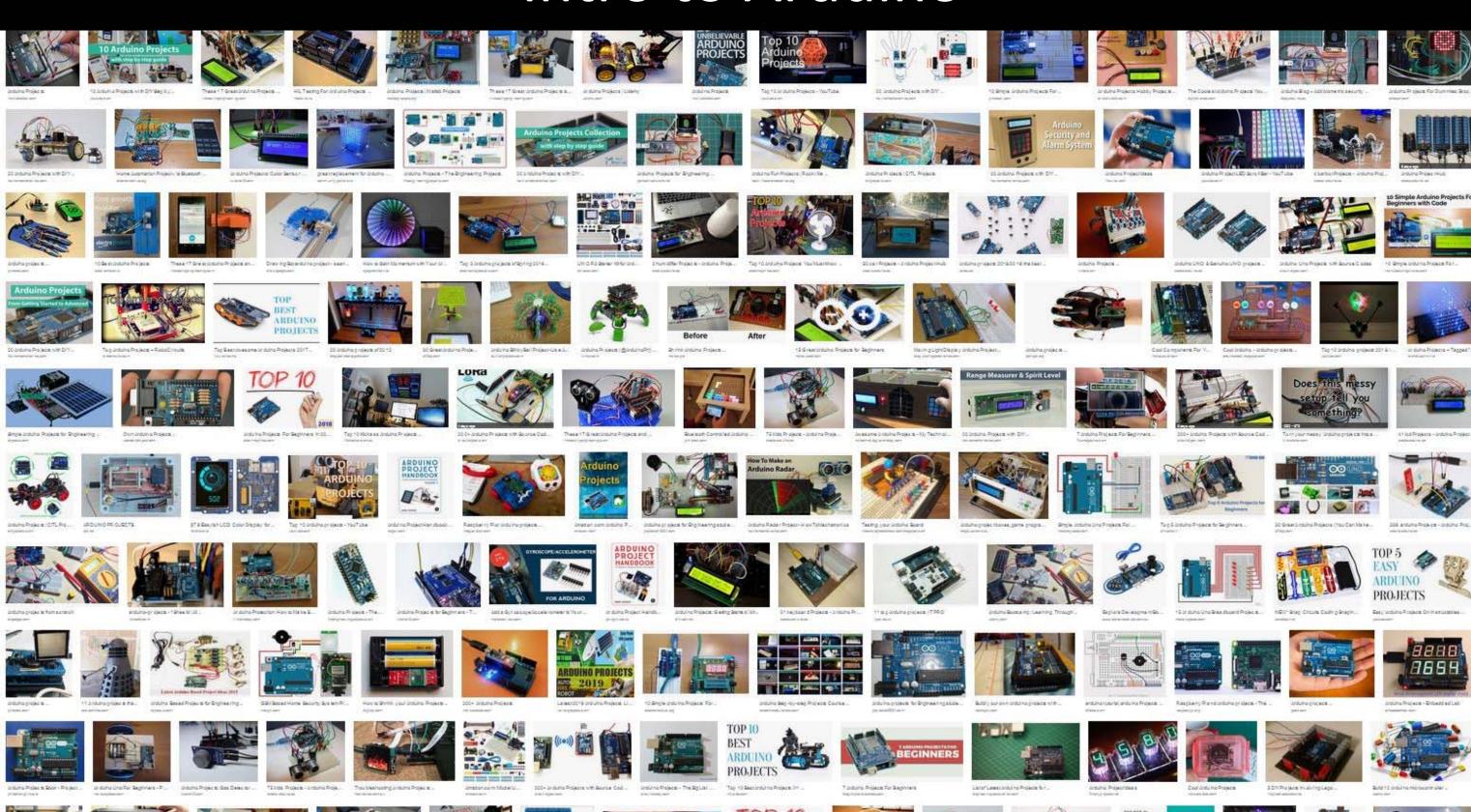

#### Intro to Arduino

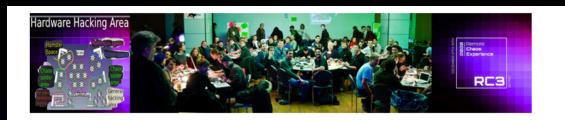

#### **Arduino For Total Newbies workshop**

Day 3 Tuesday 29-December, 13:00 to 16:30

→ Right-click on this link, and open in a new windov Arduino For Total Newbies workshop room on Big Blue

NOTE: You do NOT need to register to take this works

Just show up before the start time at the Big Blue Button room,

given above.

Learn Arduino
using TV-B-Gone
as an example project
(no materials required)

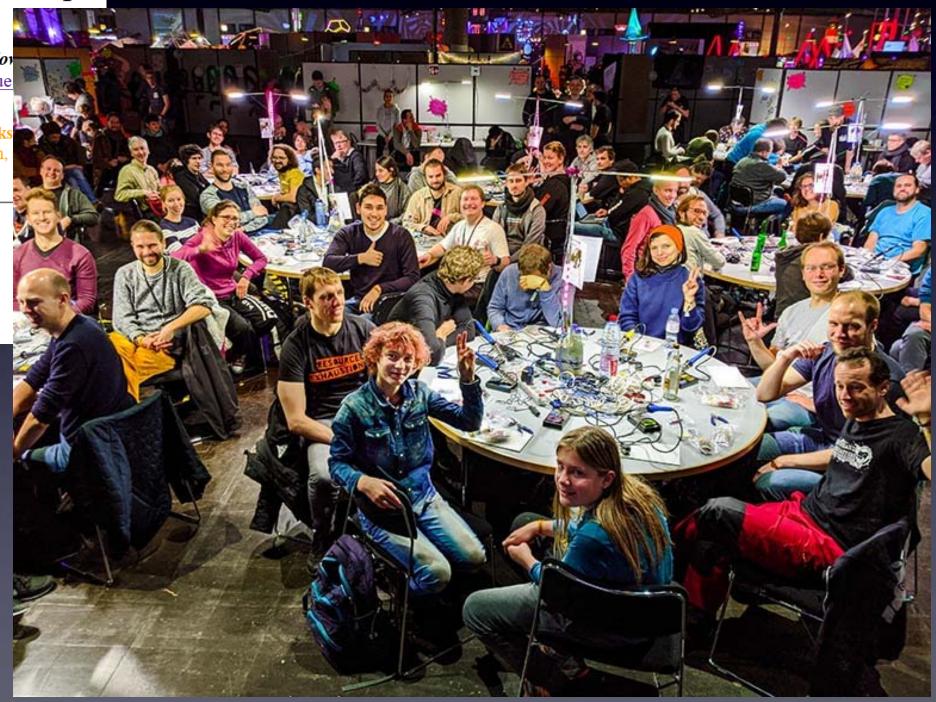

Arduino For Total Newbies workshops

For more info, there are many good Arduino tutorials online. A good place to start is:

<a href="https://www.arduino.cc/en/Tutorial/HomePage">https://www.arduino.cc/en/Tutorial/HomePage</a>

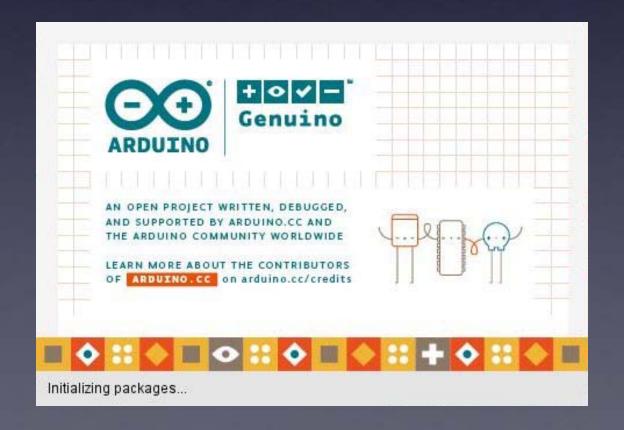

#### First:

Download and install the Arduino software < http://arduino.cc >

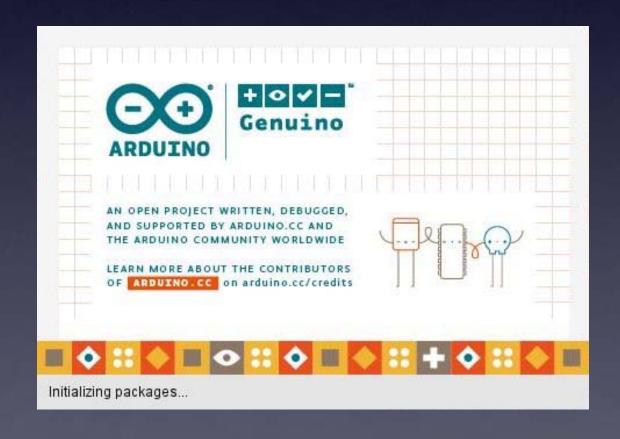

#### Second:

Download Arduino sketches

Search for: "RGB LED Strip Sketches"

Store them on your computer anywhere you like.

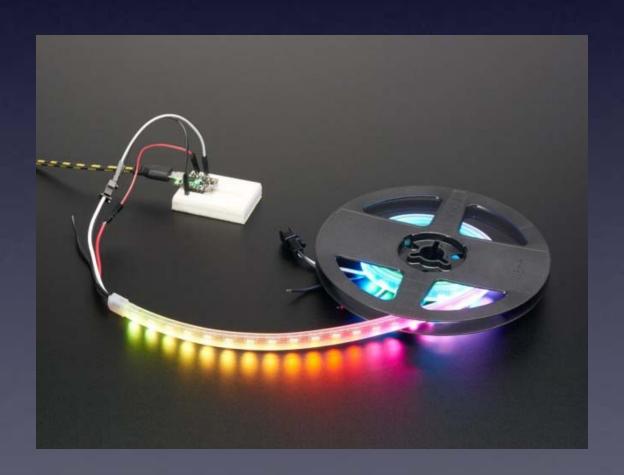

# Connect your Arduino to your computer

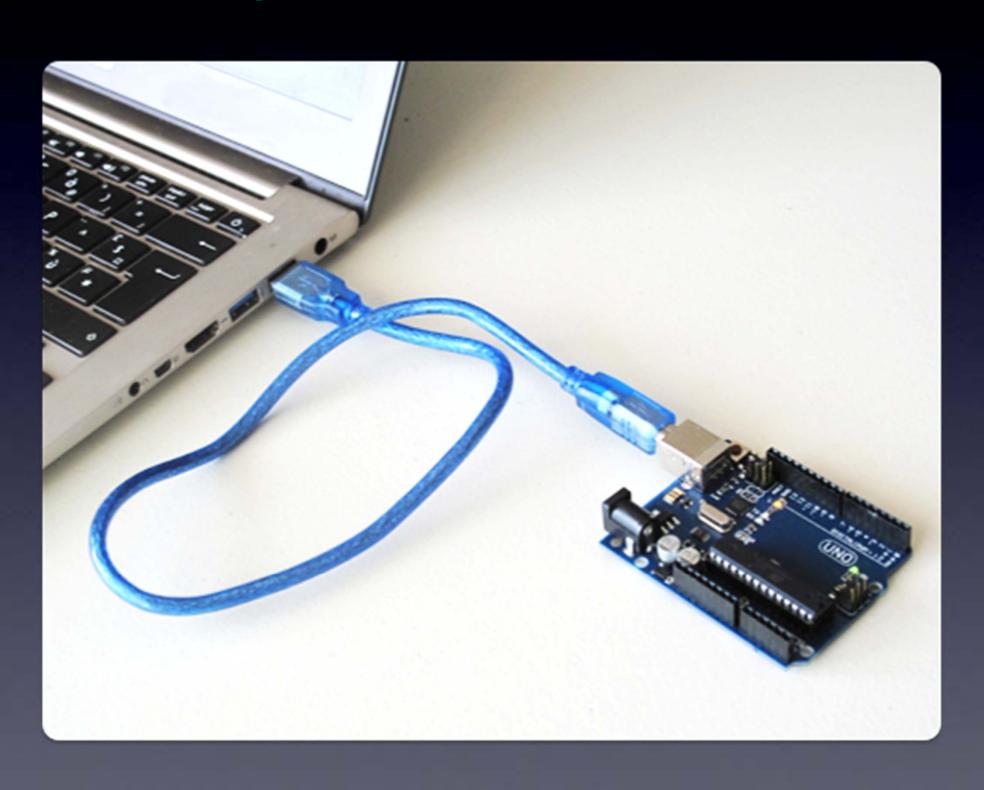

# Connect your Arduino to your computer

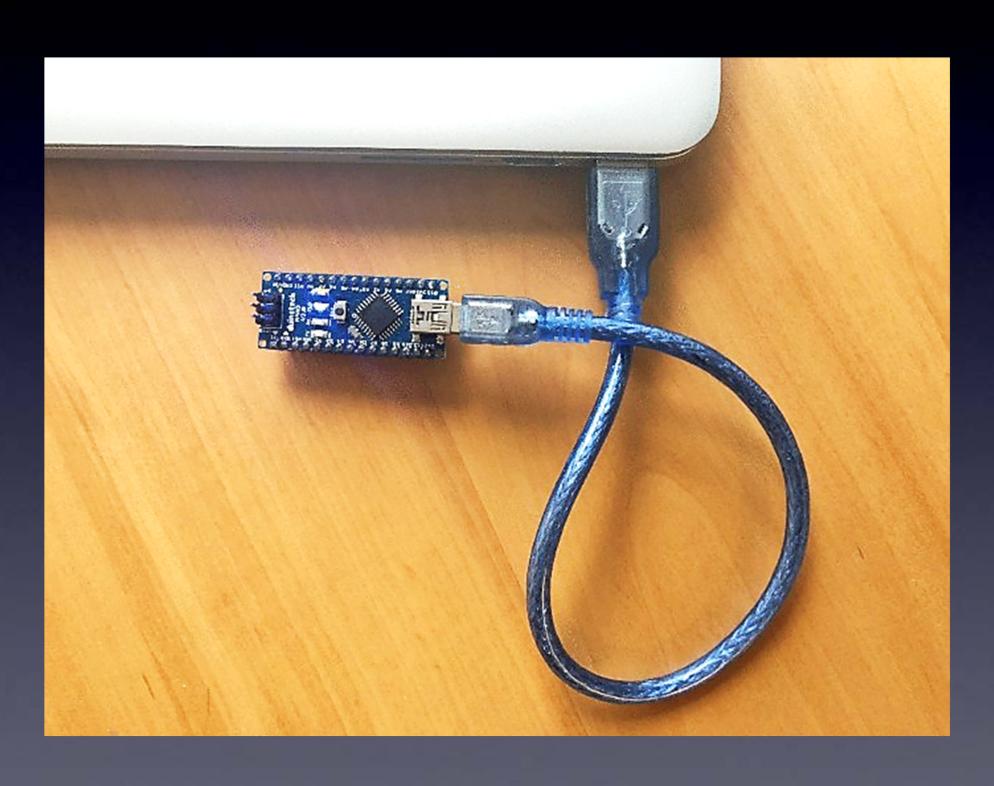

#### **Serial Port Driver**

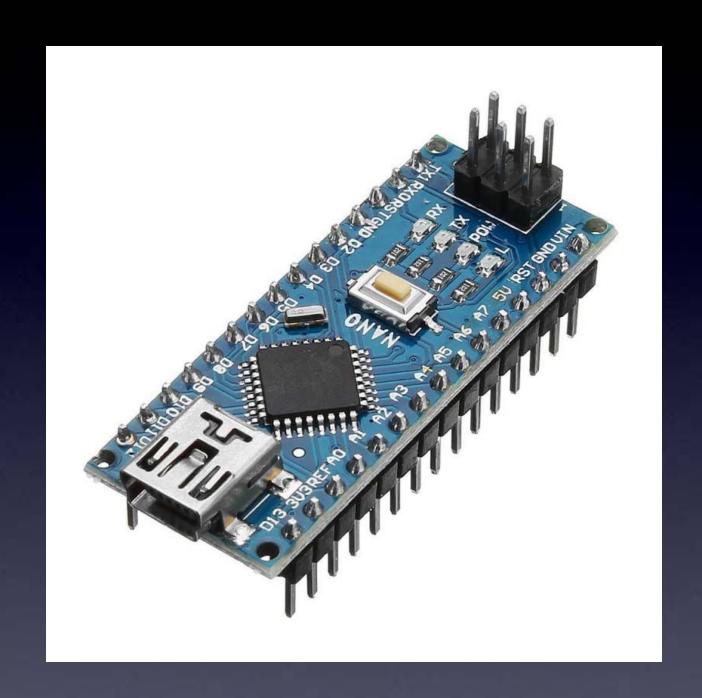

You may need to download and install a driver for your Operating System (Windows, MacOS, or Linux):

After you download and install the Arduino software start it, and you will see a screen that looks like this:

```
sketch_may1a | Arduino IDE 2.1.0
                                                                                                        File Edit Sketch Tools Help
              Arduino Uno
     sketch_may1a.ino
              void setup() {
                // put your setup code here, to run once:
          5
              void loop() {
                // put your main code here, to run repeatedly:
          8
          9
         10
```

# The first time you start your Arduino software you need to set things up

(1)
Choose
"Arduino Nano"
as the Board

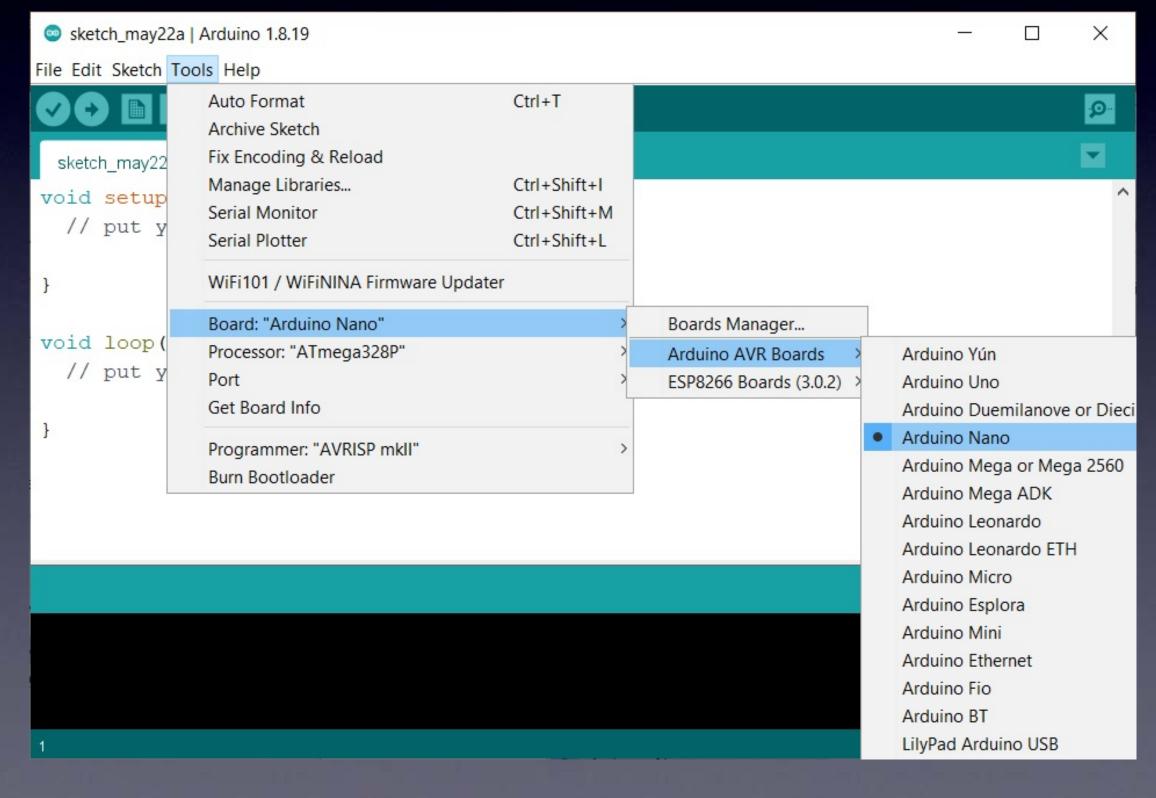

The first time you start your Arduino software you need to set things up

(2)
Choose
your Processor
as the Board

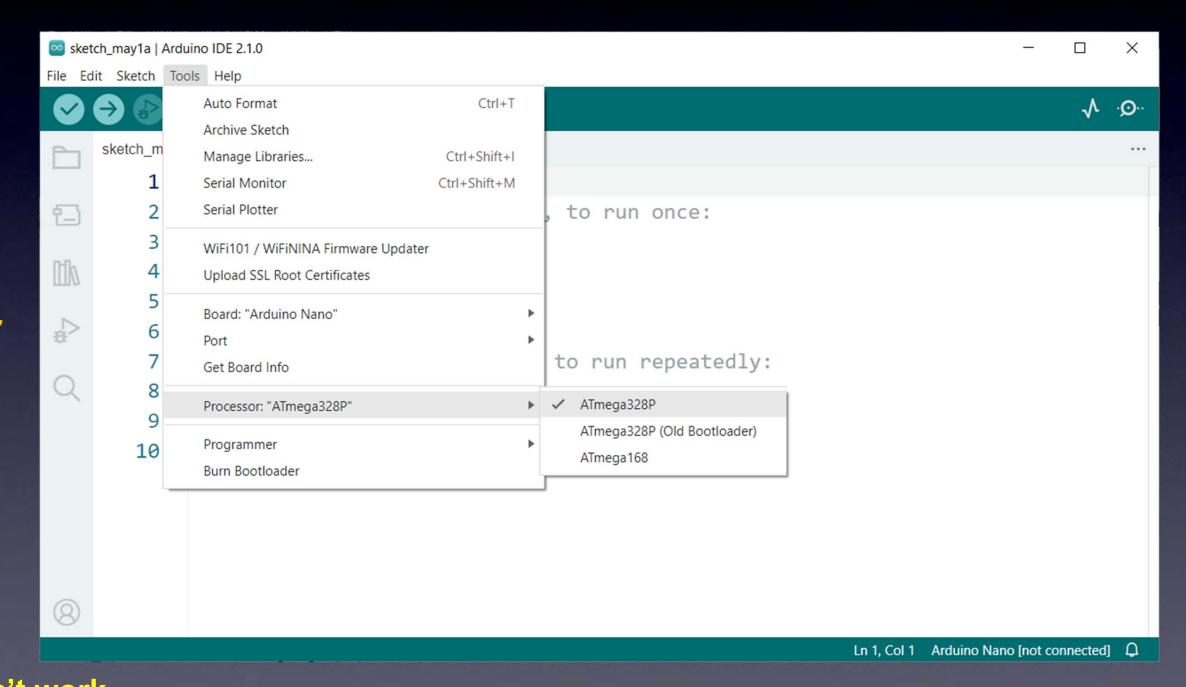

If this one doesn't work,
then
choose
"ATmega328P (Old Bootloader)"

The first time you start your Arduino software you need to set things up

Choose
the Port
(this will be
different
depending on
your Operating
System)

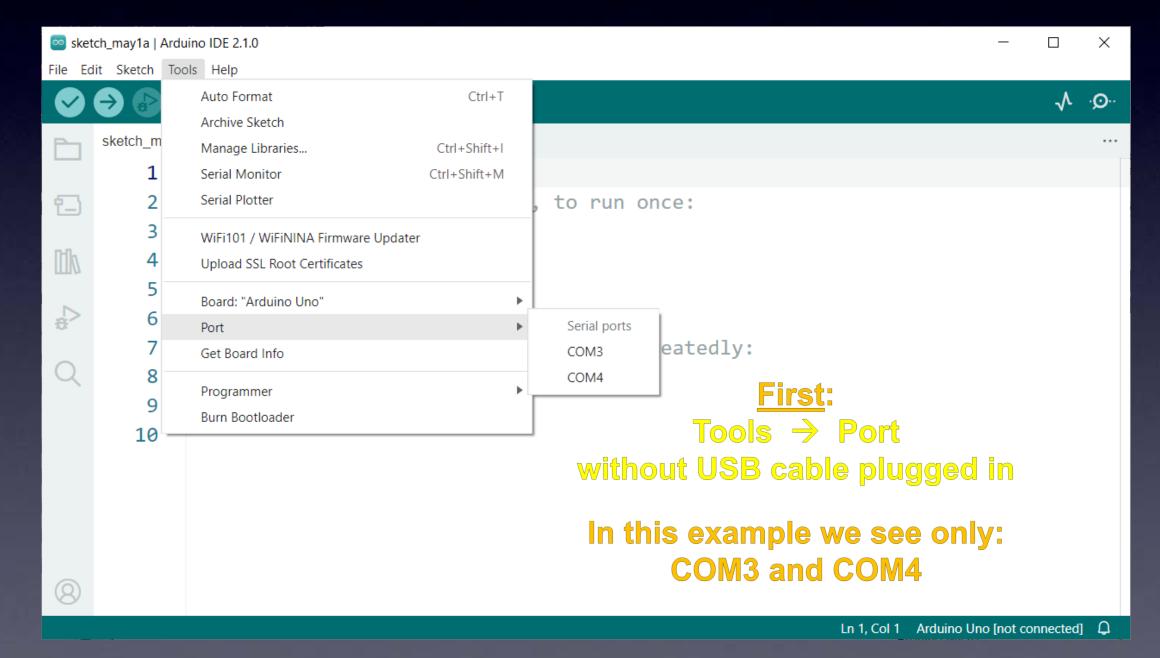

The first time you start your Arduino software you need to set things up

(3)
Choose
the Port
(this will be
different
depending on
your Operating
System)

(After installing
the driver
for your Arduino
(USB-Serial adapter),
with your Arduino
plugged in,
your operating system
will see a serial port
and it appears here.)

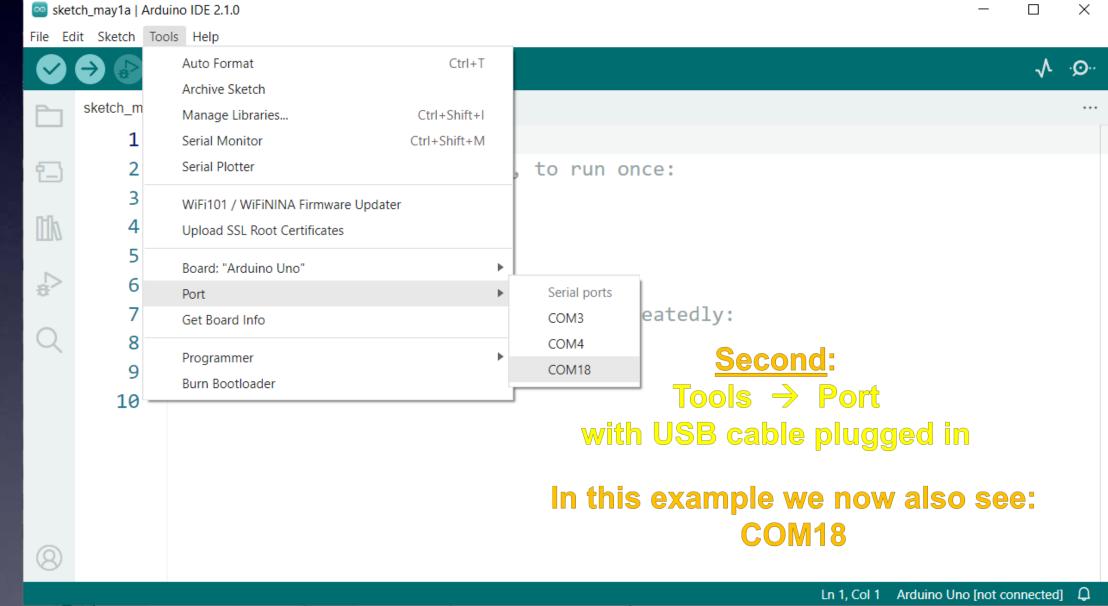

# The first time you start your Arduino software you need to set things up

(4a)
Install
the
Neopixel
library

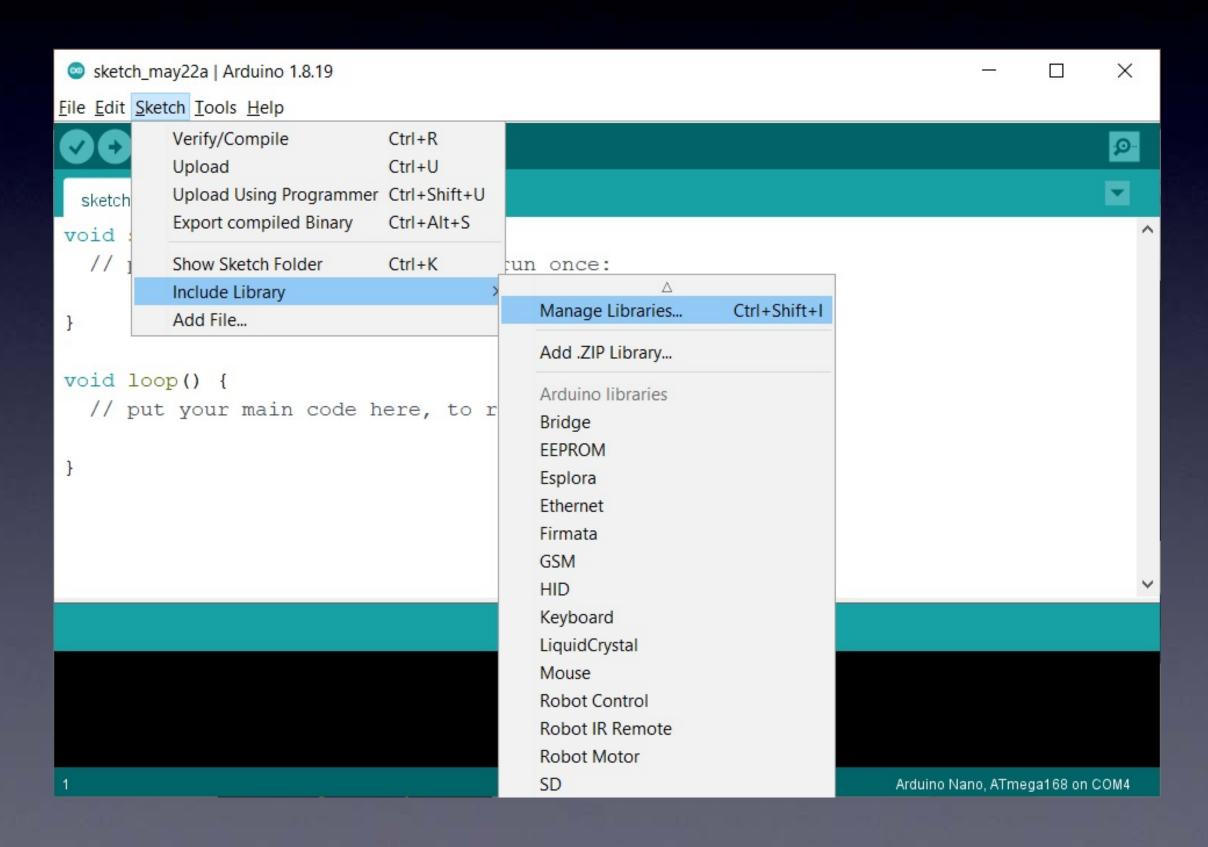

# The first time you start your Arduino software you need to set things up

(4b)
Install
the
Neopixel
library

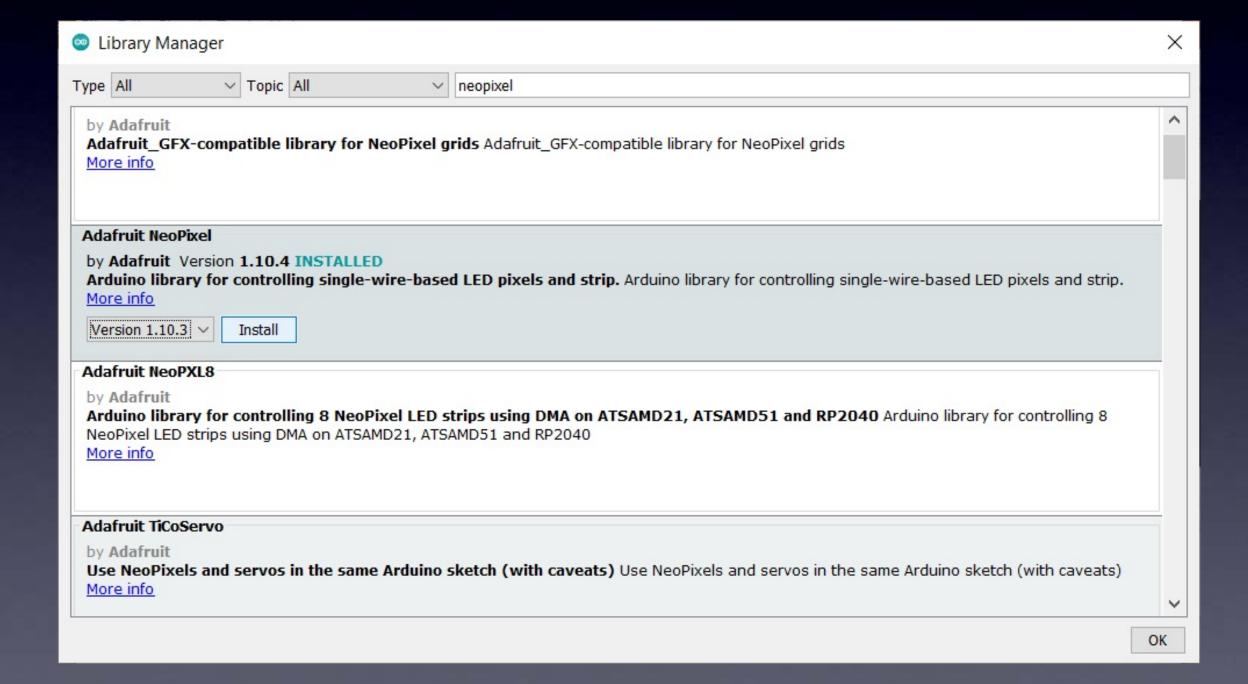

Your Arduino software is now ready to program your Arduino board!

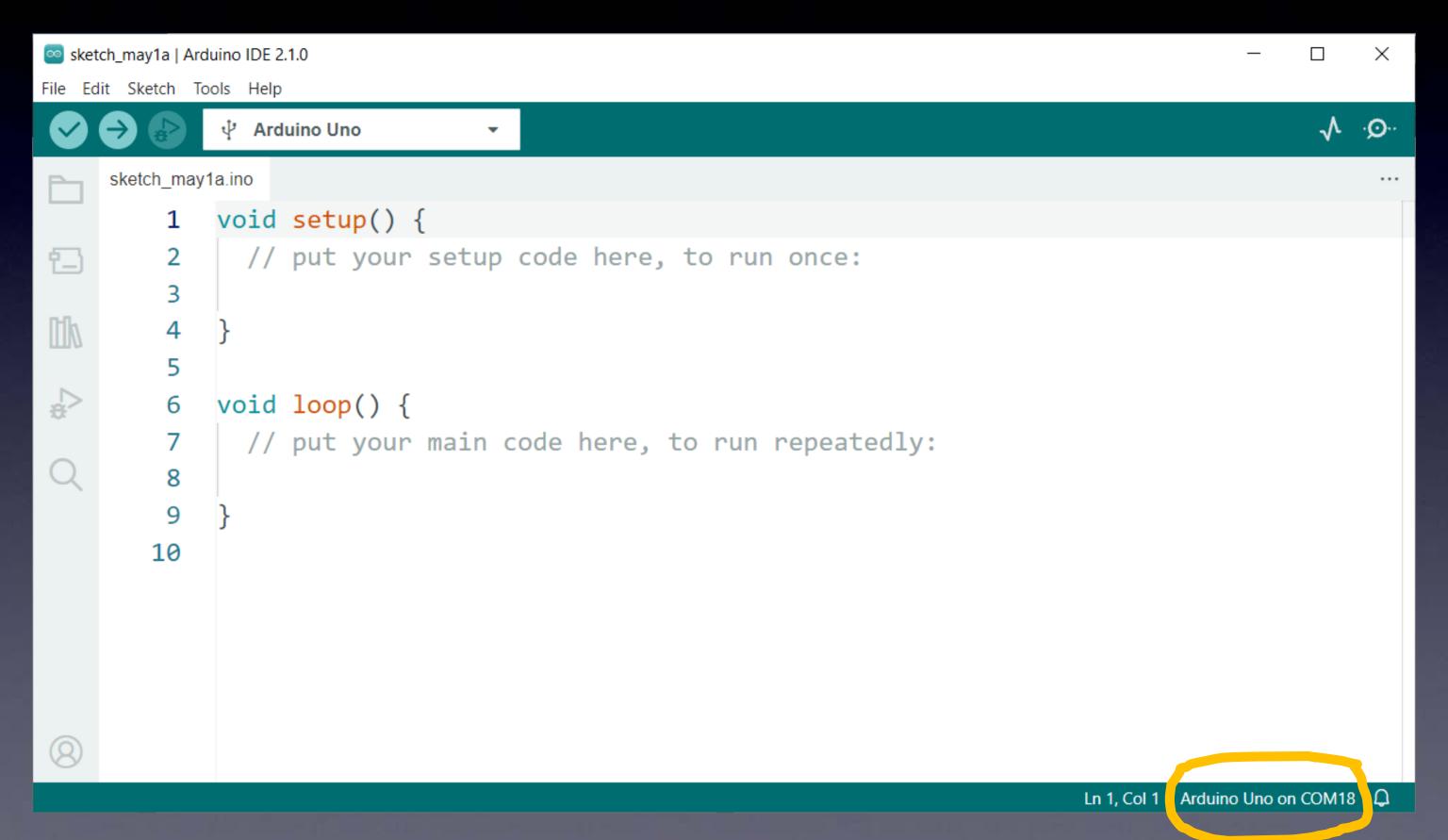

#### **Designed for non-geeky artists**

"Sketch": an Arduino program

#### Let's start simple!

#### Let's all make an LED blink!

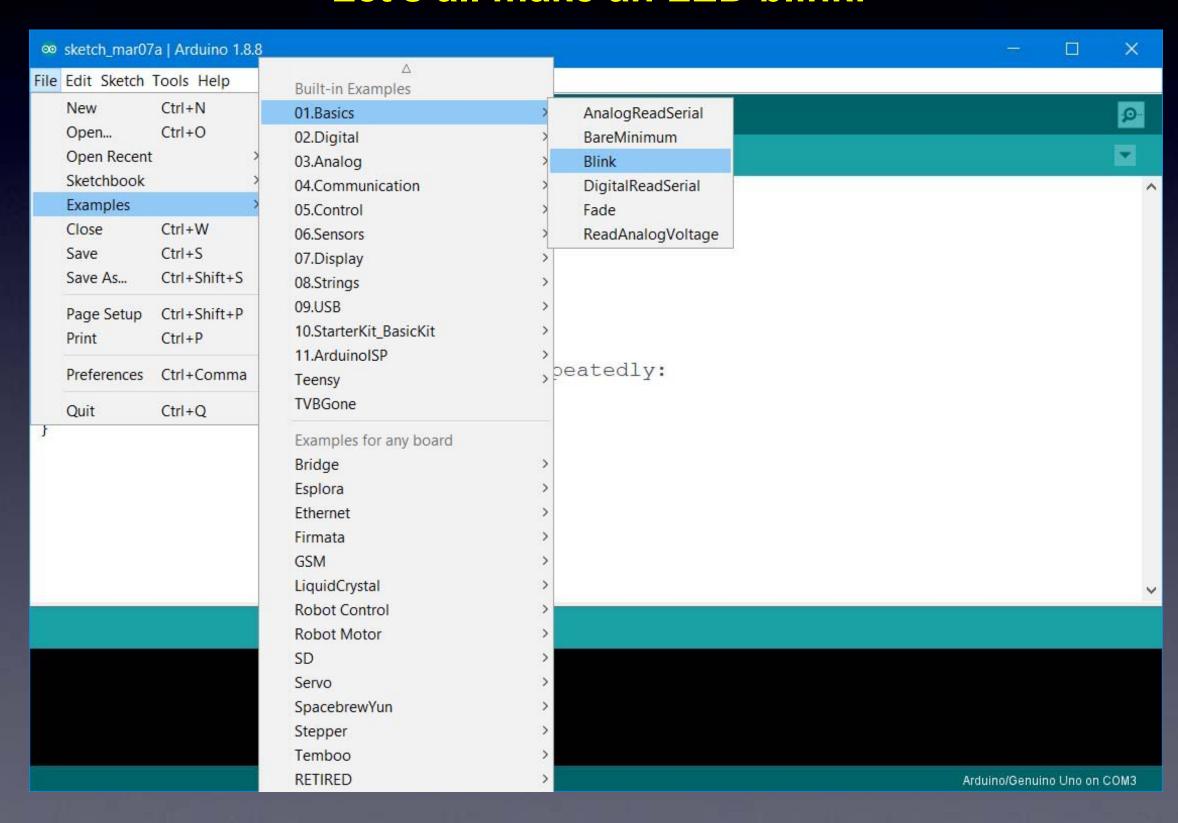

#### Example "sketch": Blink

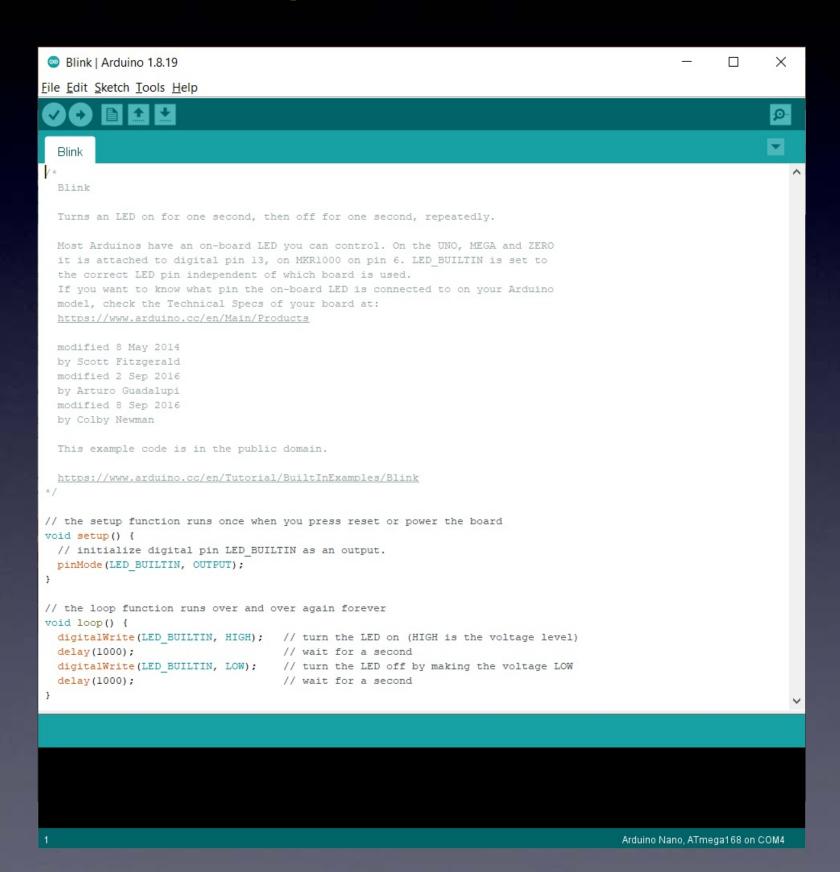

With the USB cable connected to your Arduino board press the Upload button

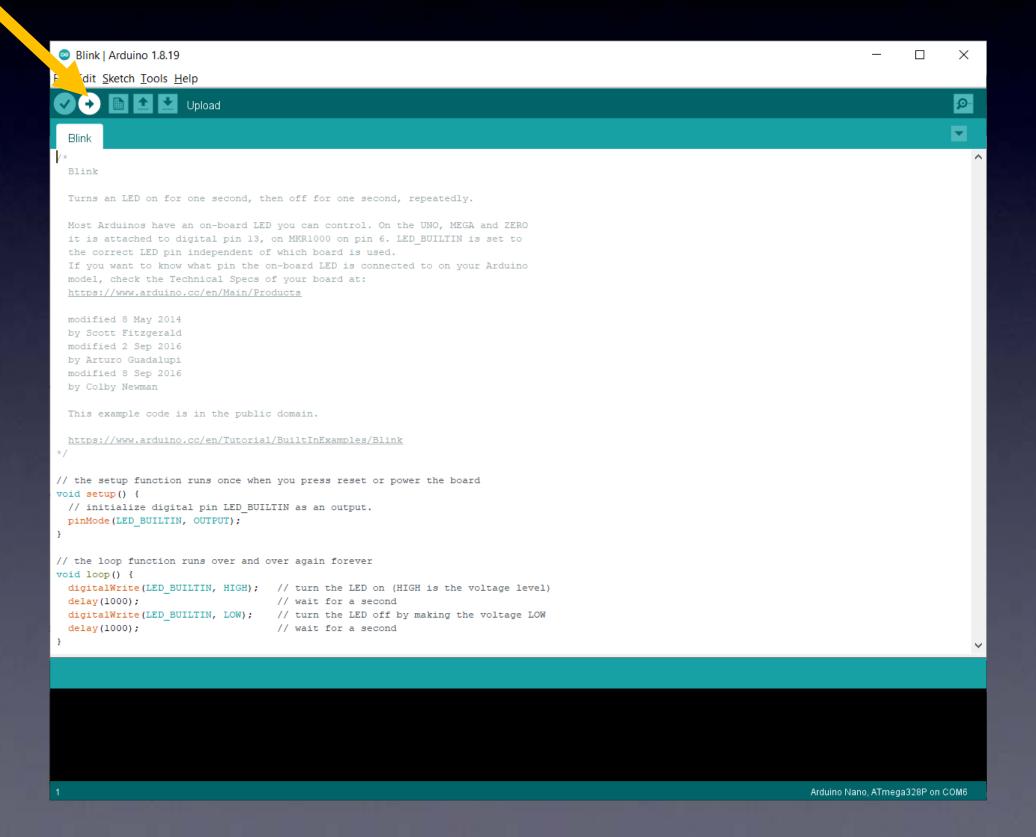

While uploading, you will see a progress bar...

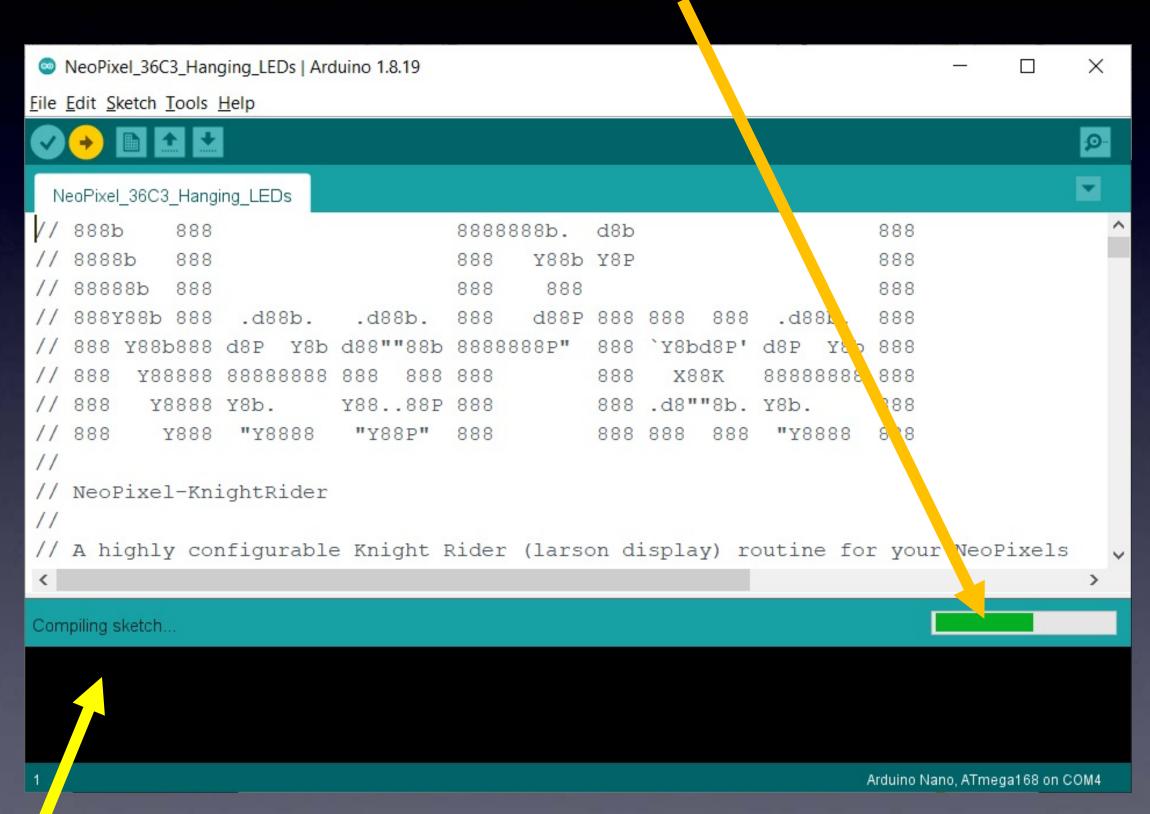

...and when it's completed successfully, it says: "Upload done"

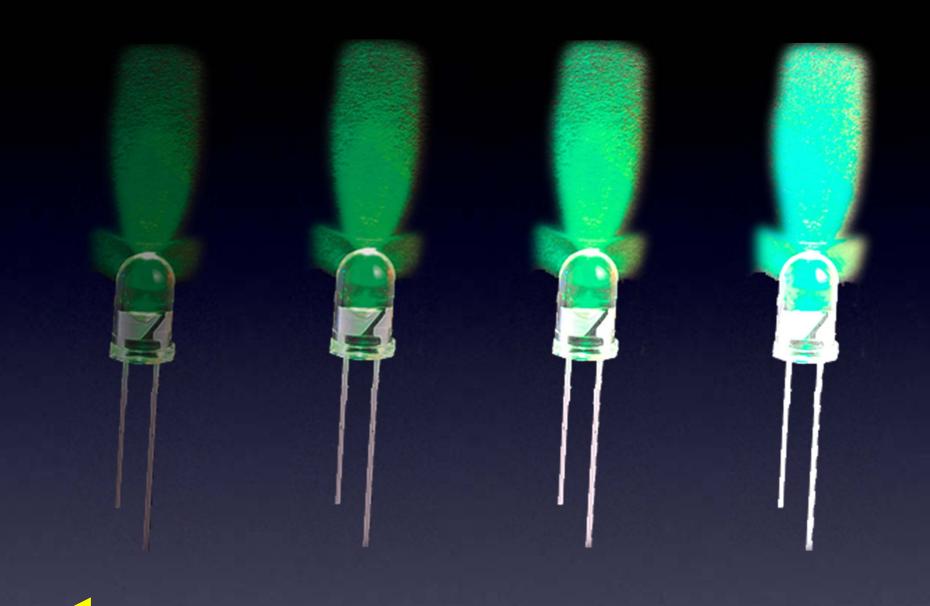

More resistance (less current)

(one way to change brightness)

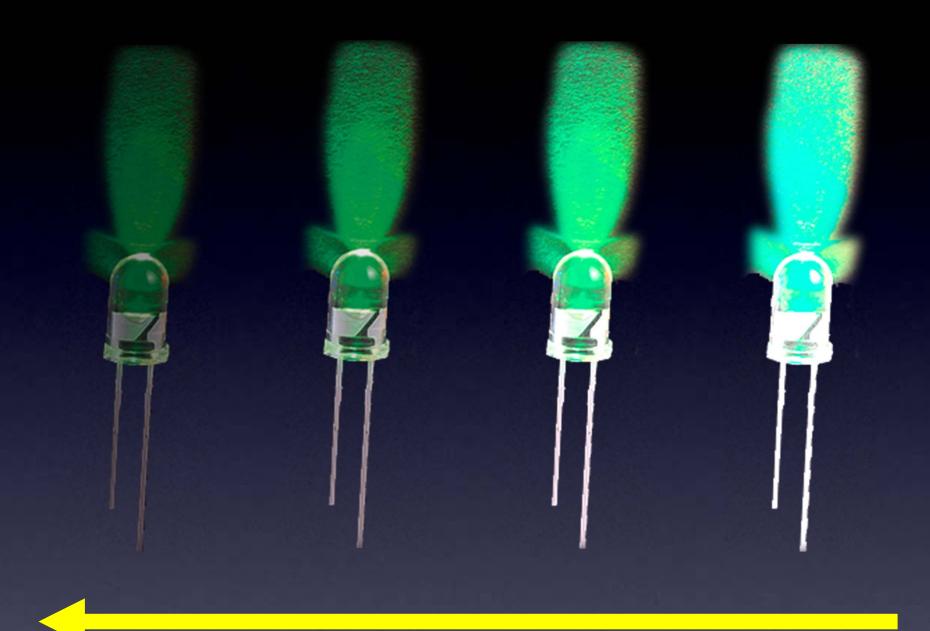

Less <u>average</u> current

This is how we do it with a microcontroller

# PWM

#### **Hacking the Blink sketch**

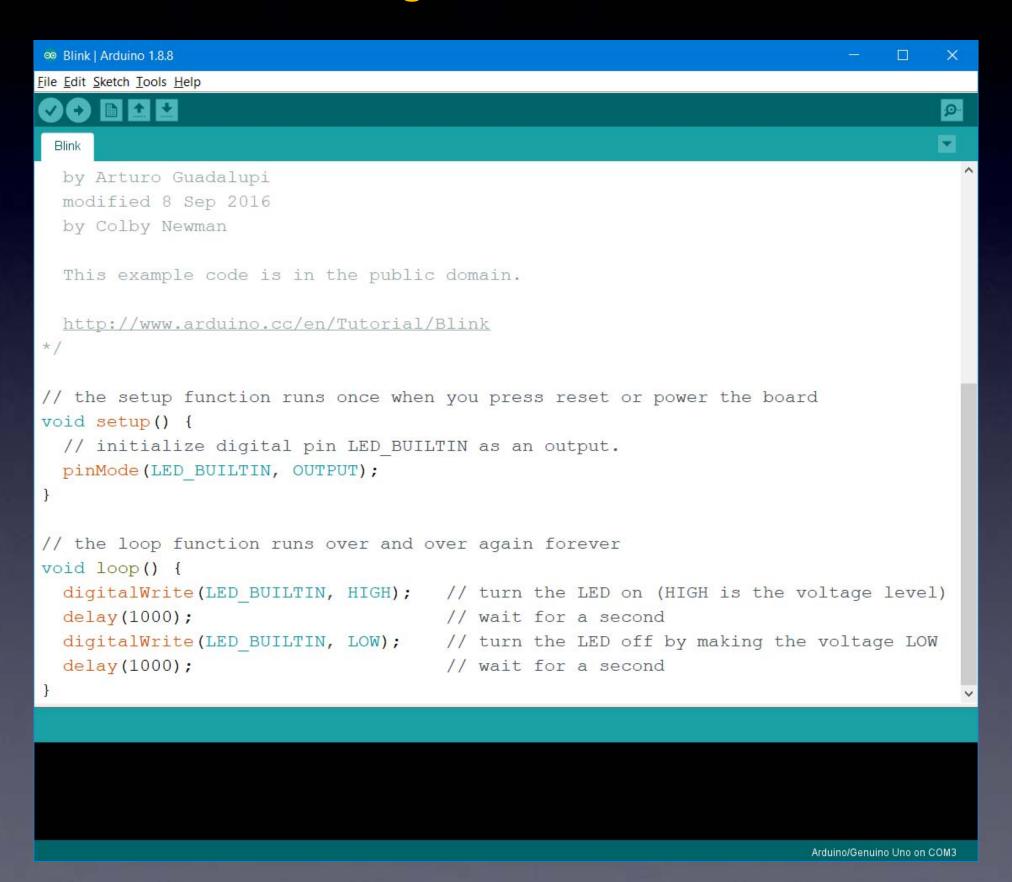

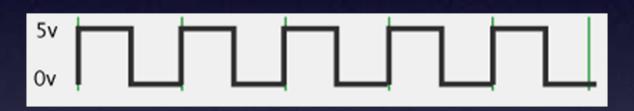

#### **Square Wave:**

ON half the time / OFF half of the time

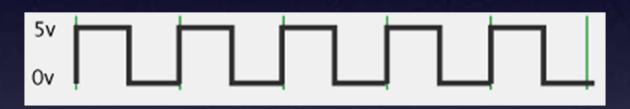

#### **Square Wave:**

ON half the time / OFF half of the time (half the energy of ON all the time)

## Digital Signal Processing

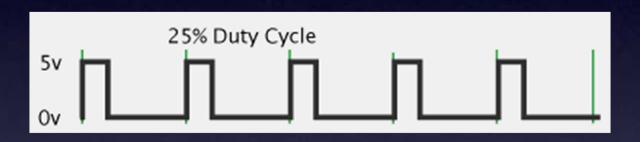

#### **Pulse Wave:**

ON and OFF at any ratio you like

This waveform: ON for 25% of the time / OFF for 75% of the time

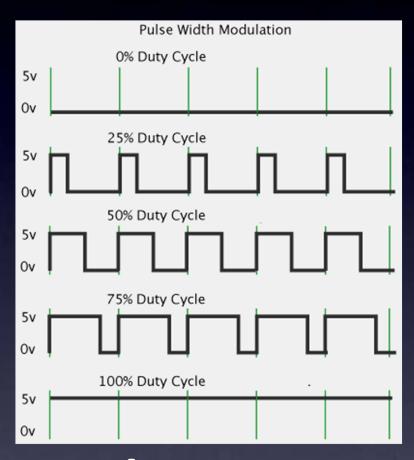

**Pulse Wave:** 

ON and OFF at any ratio you like

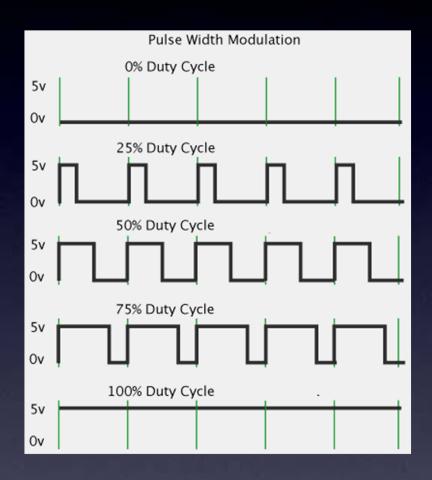

PWM
Pulse Width Modulation

#### **Example "sketch": Fade**

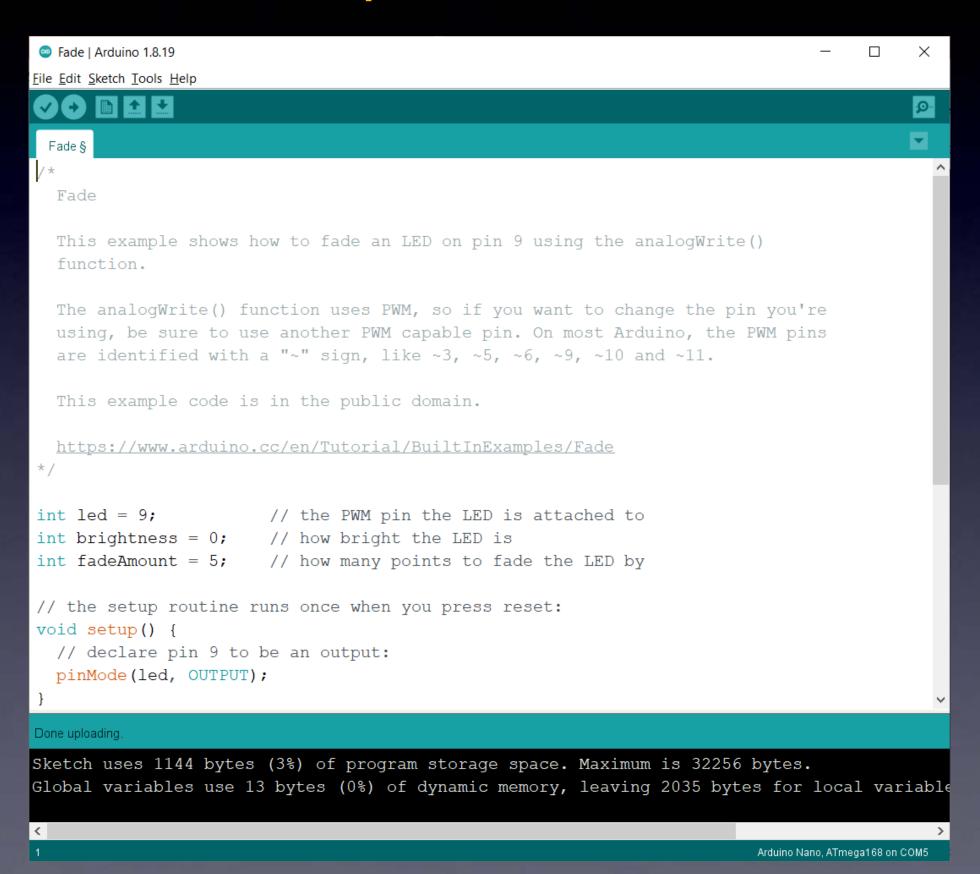

# Let's Program Some LED Strips!

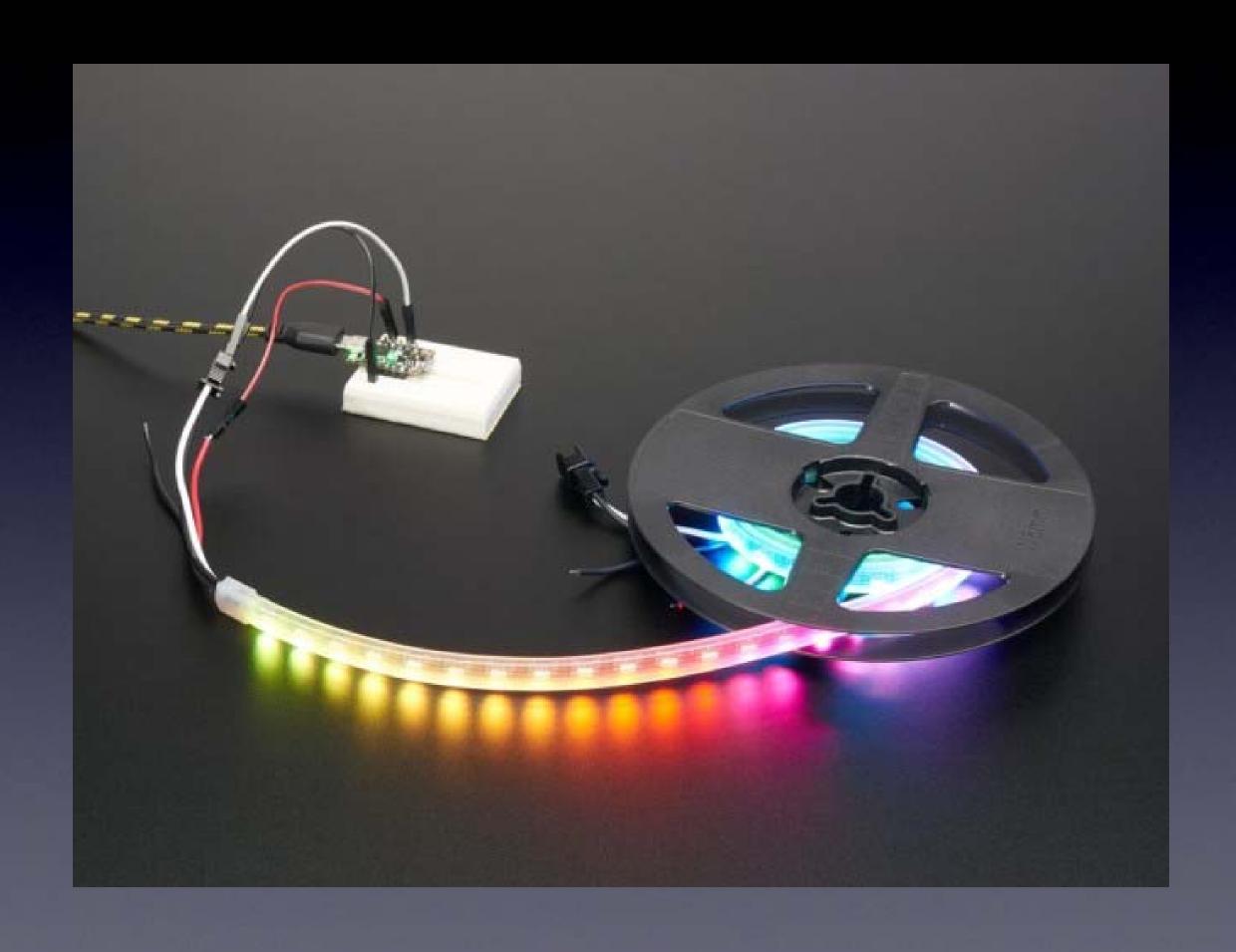

# Arduino Nano

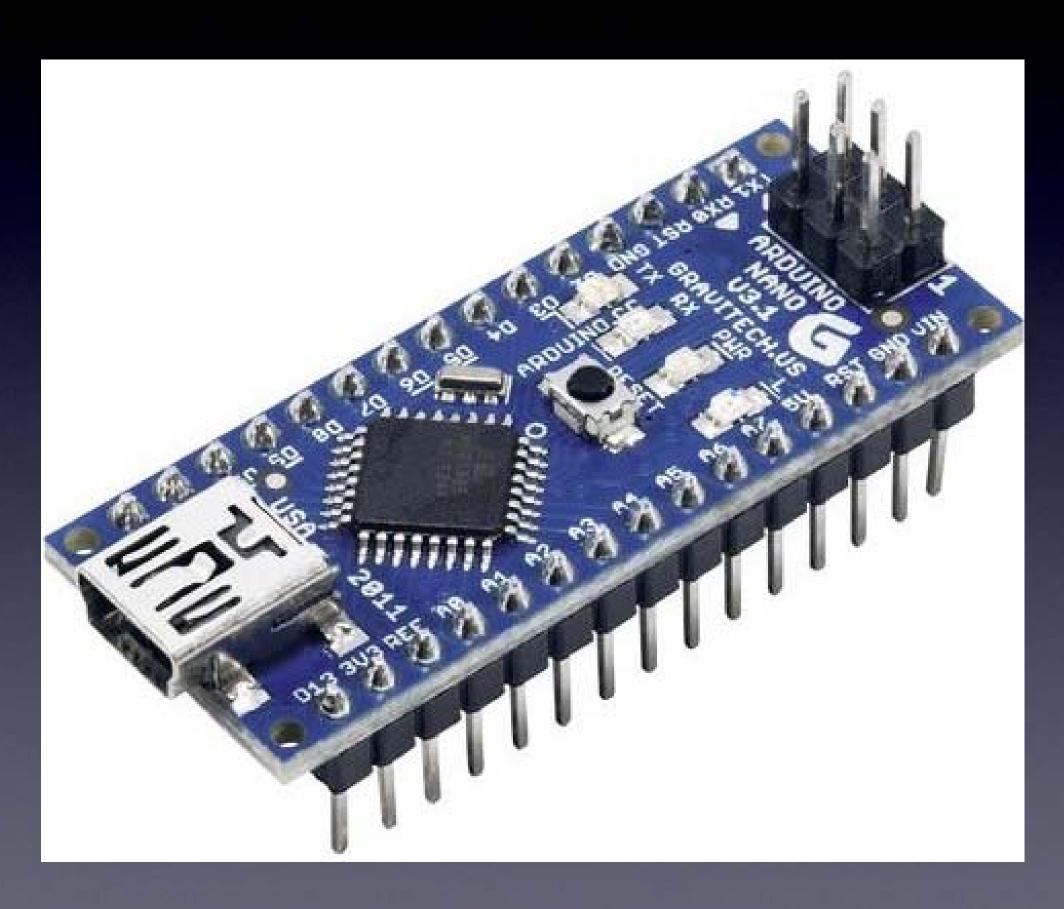

## Arduino Uno

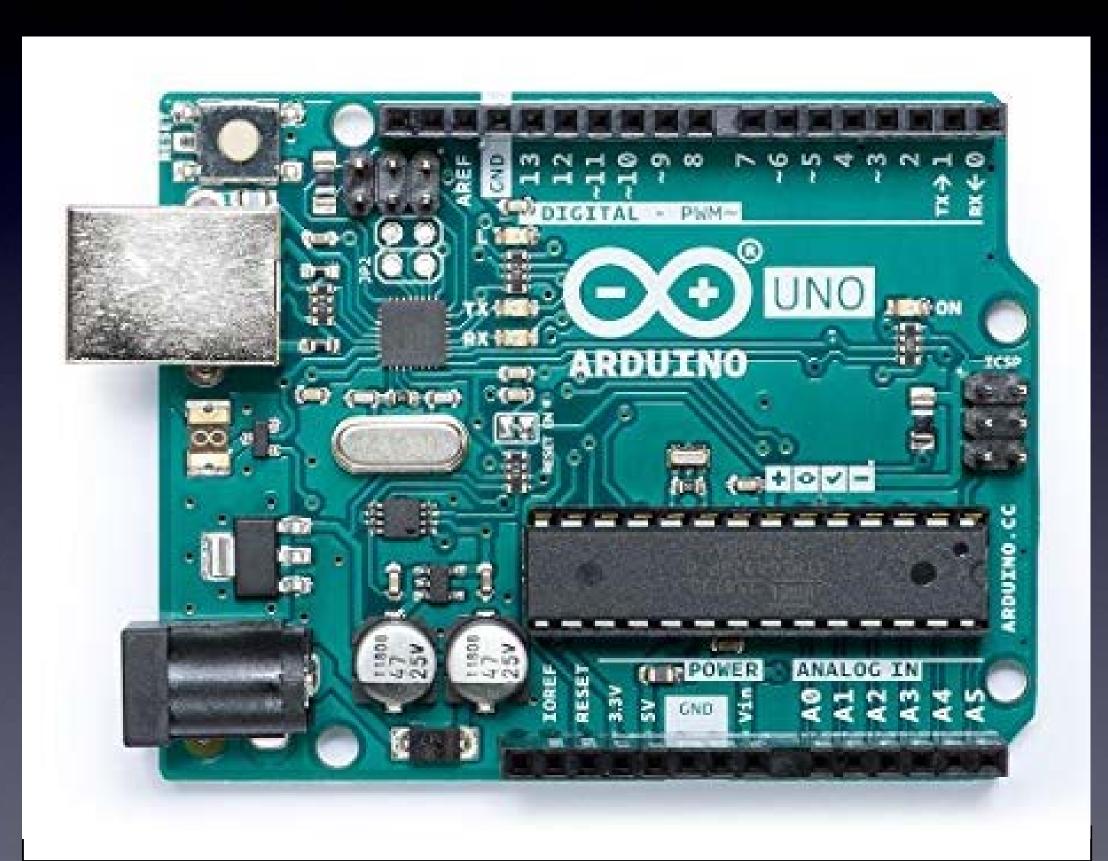

## Let's Program Some LED Strips!

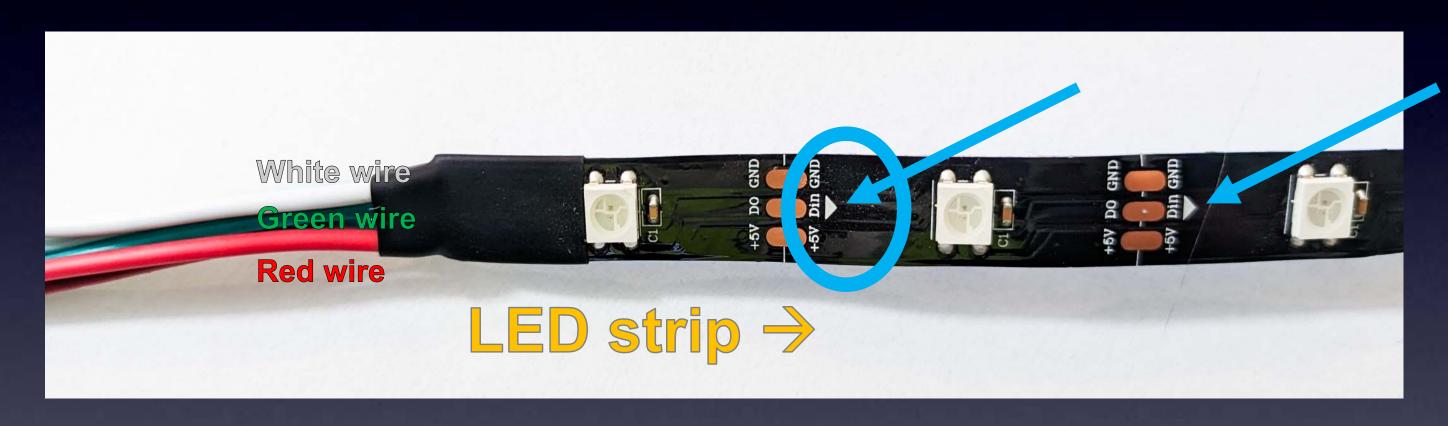

The Input side of the LED Strip has arrows at each LED pointing into the strip

# Let's Program Some LED Strips!

## The Input side of the LED Strip:

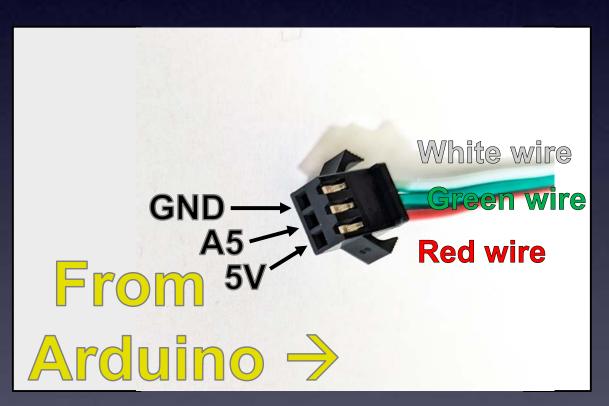

The Input connector of the LED Strip

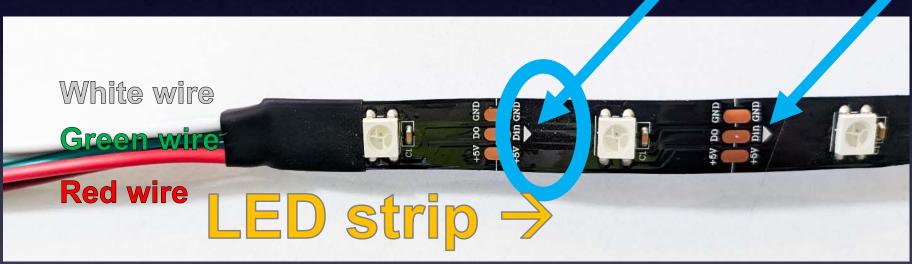

The Input side of the LED Strip

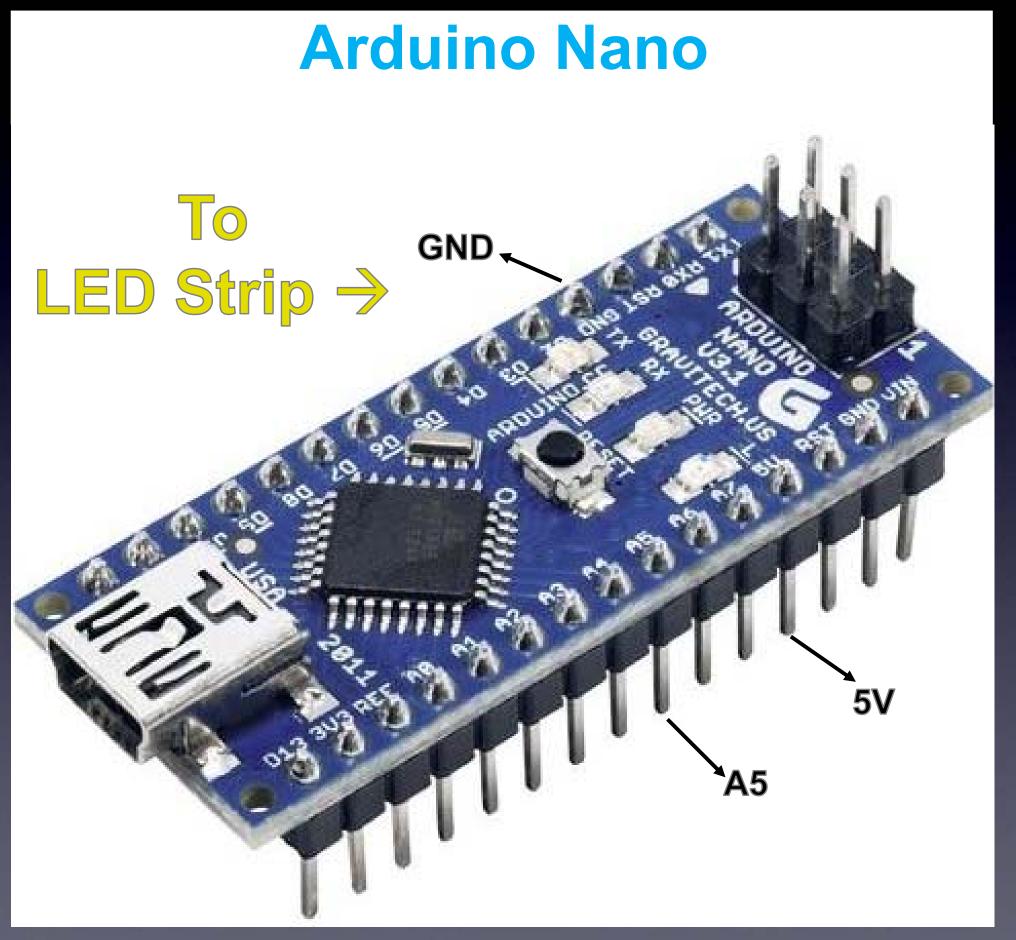

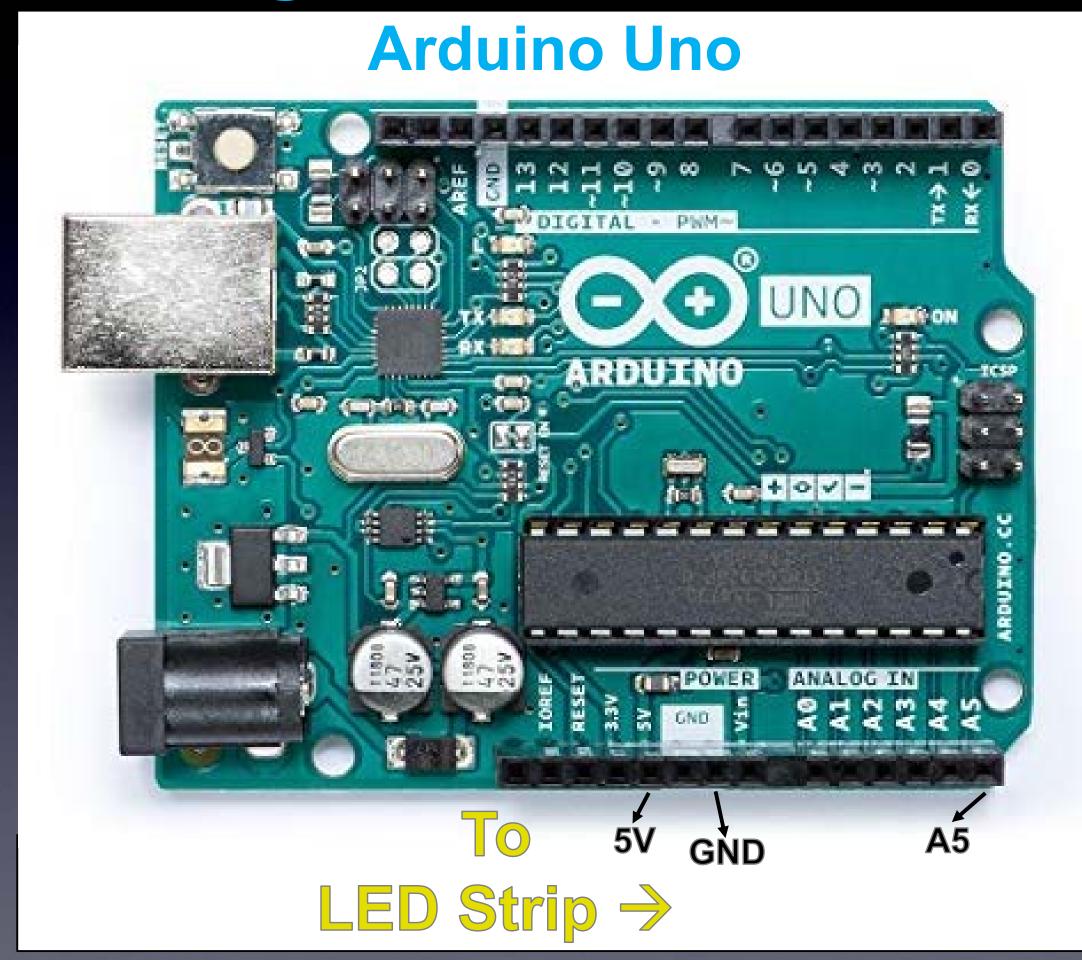

# Let's Program Some LED Strips! Arduino Nano

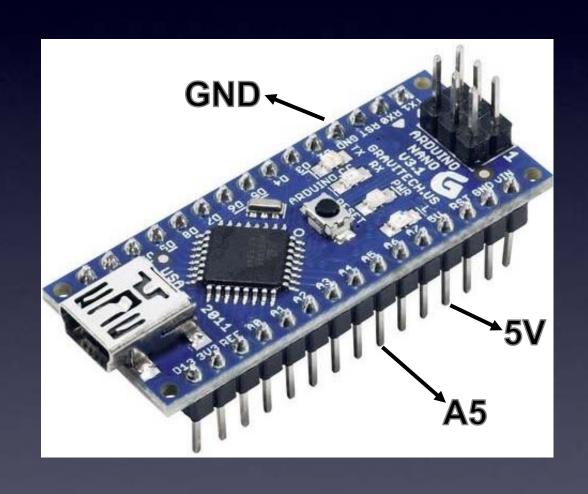

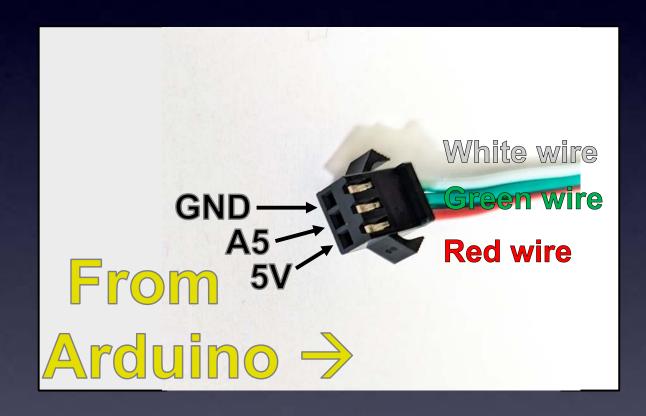

The Input connector of the LED Strip

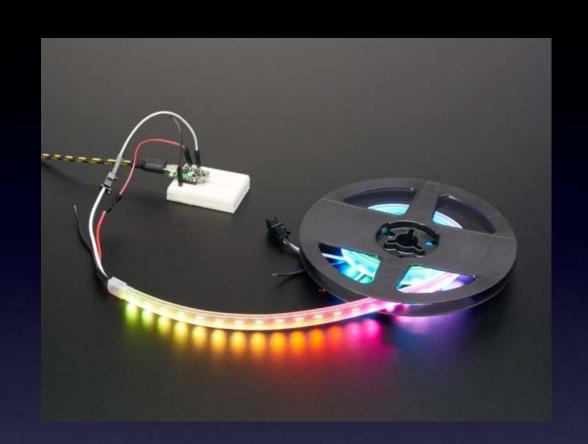

#### Download some Arduino "sketches":

Search for: "RGB LED Strip Sketches"

Store them on your computer anywhere you like.

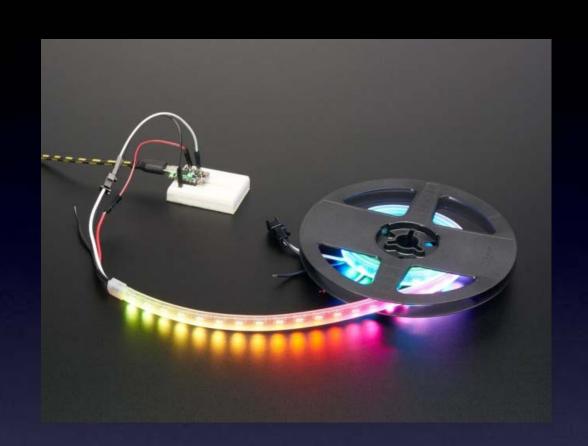

#### Download some Arduino "sketches":

https://CornfieldElectronics.com/cfe/projects.php#ledstrips

#### Open the "sketch" you want to program

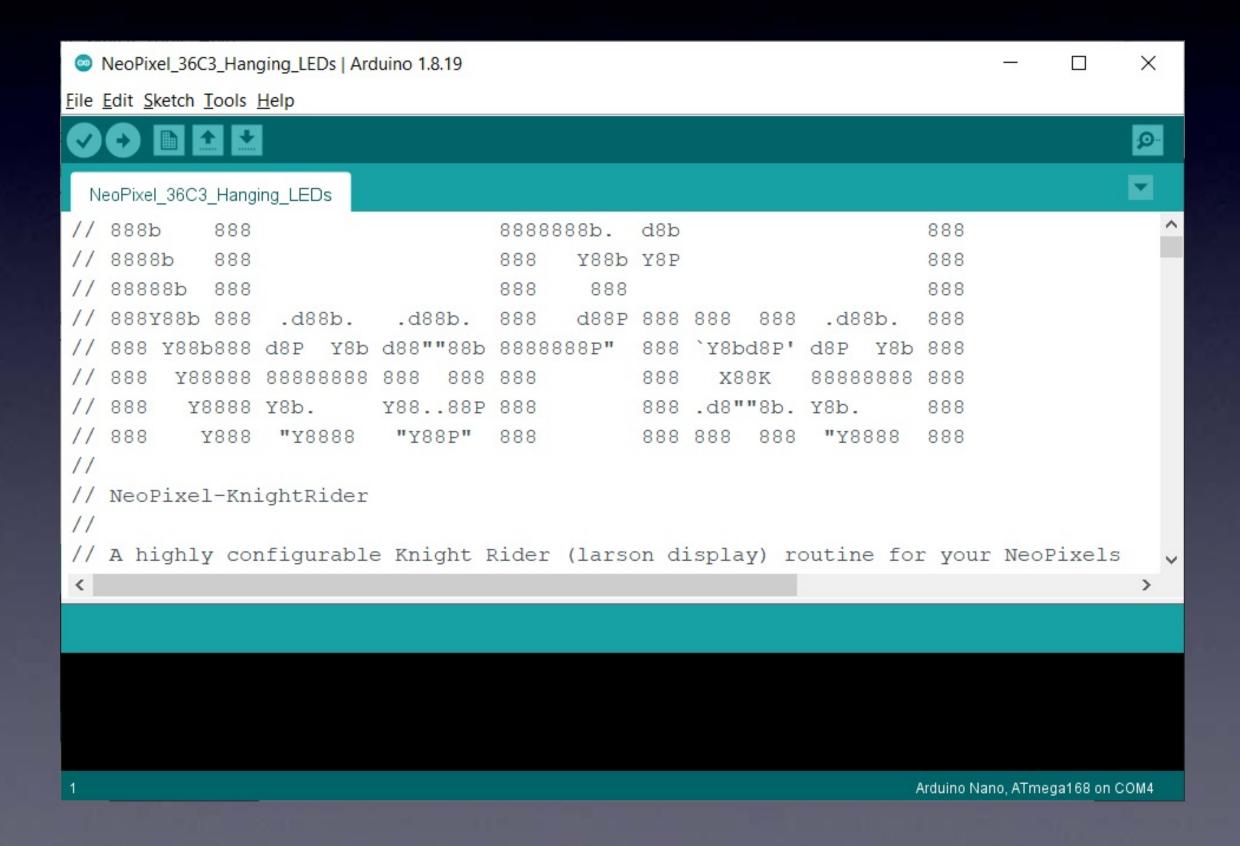

With the USB cable connected to your Arduino board press the Upload button

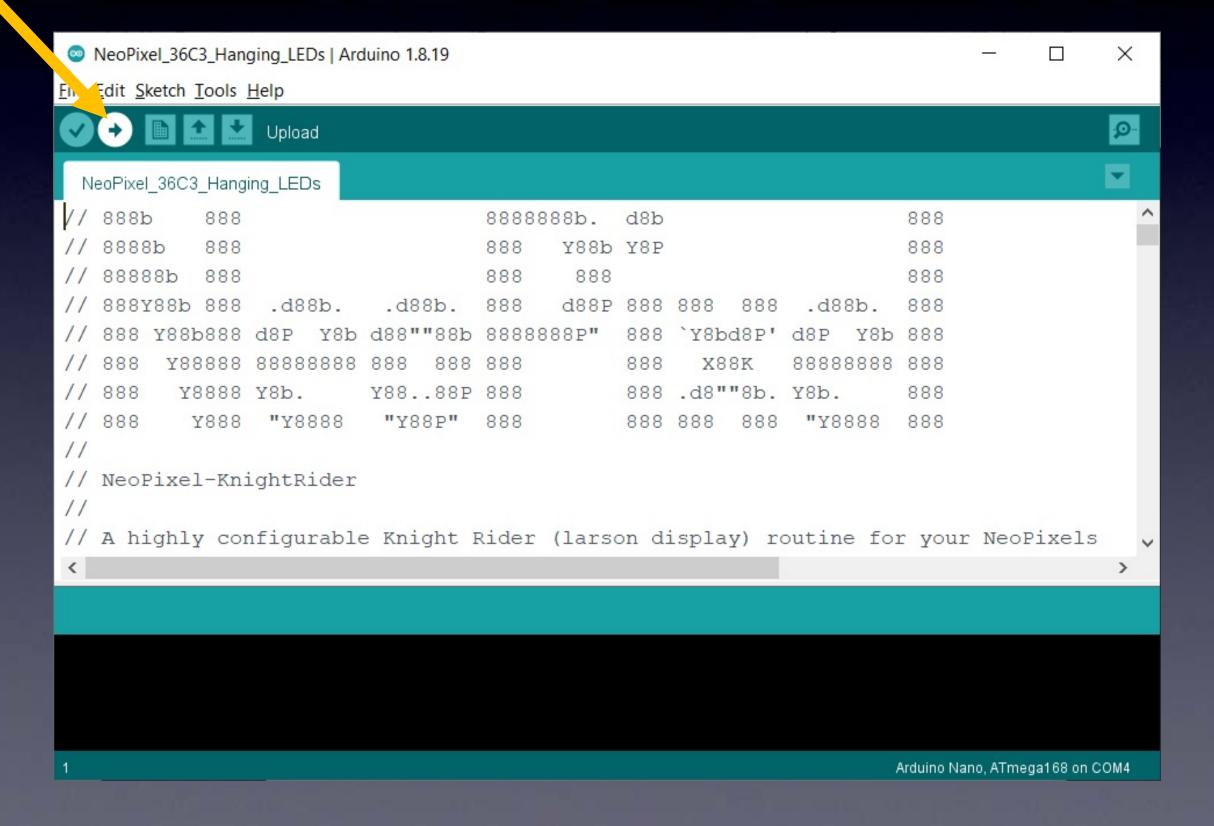

While uploading, you will see a progress bar...

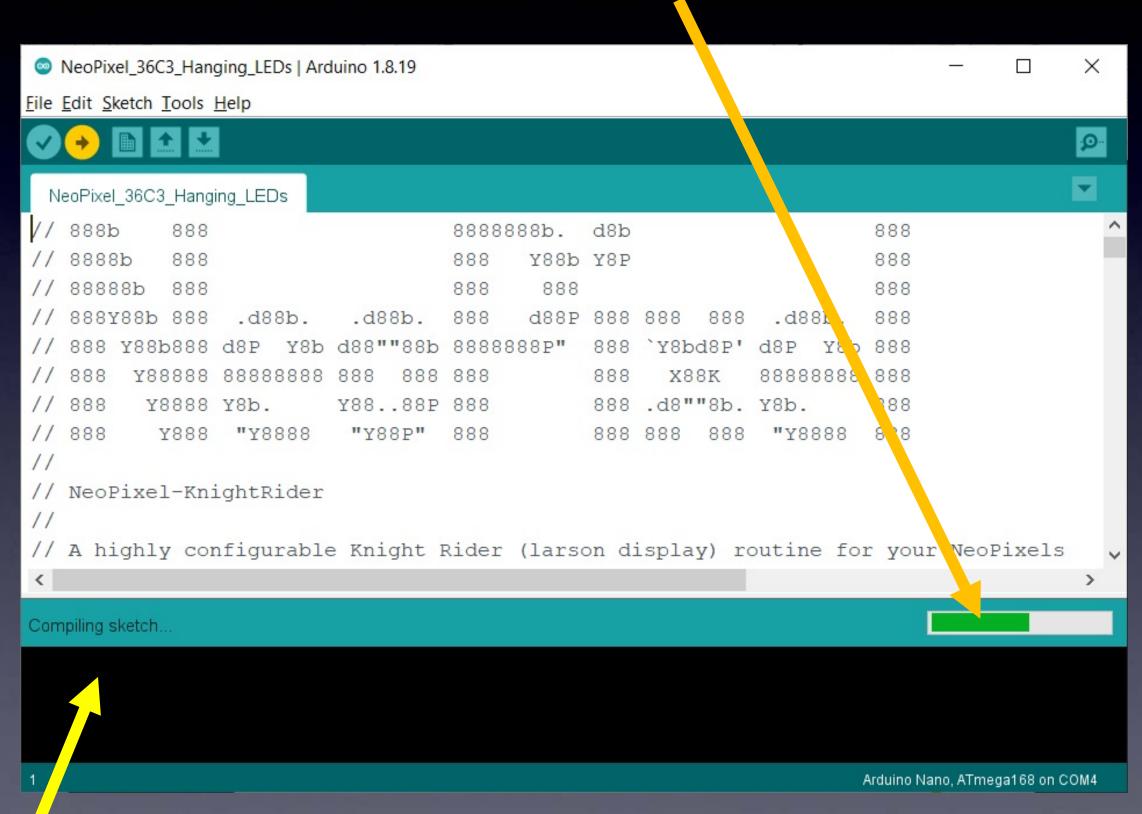

...and when it's completed successfully, it says: "Upload done"

# Ordering LED Strips

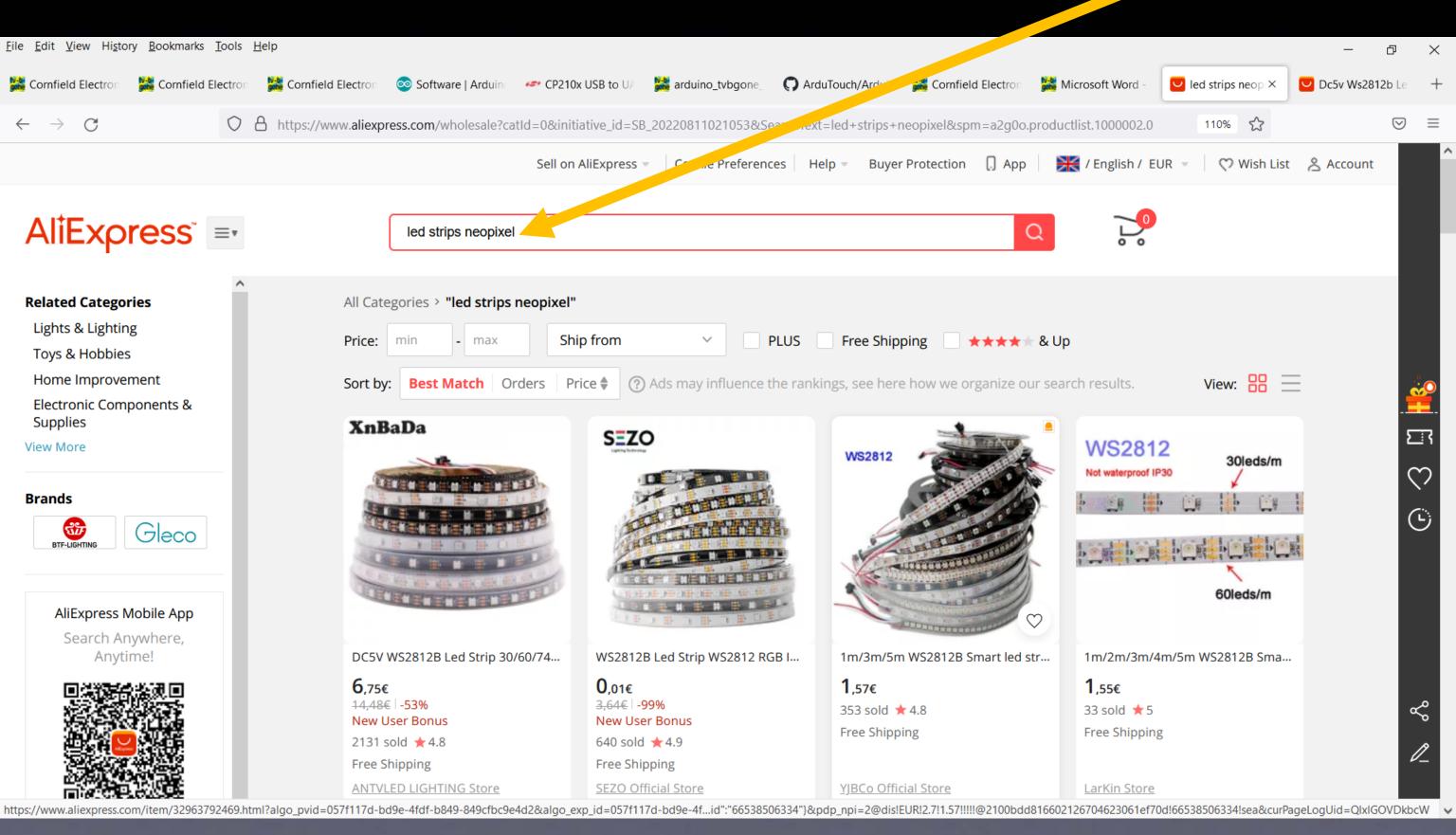

# Ordering LED Strips

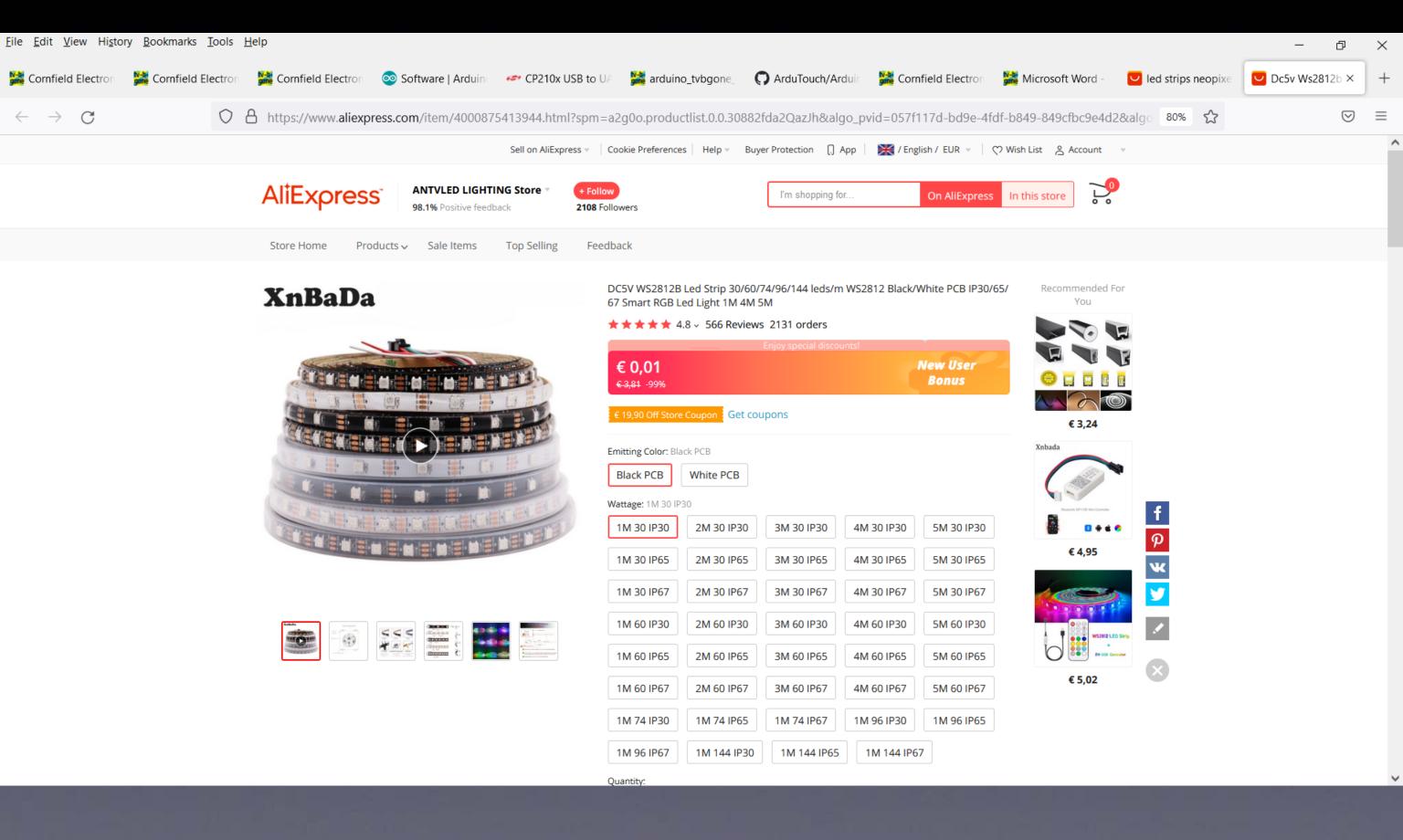

# LED Strips for Everyone Everywhere

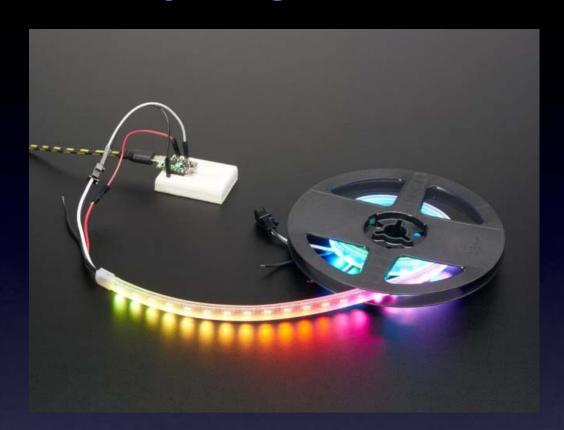

#### These slides are also available at:

https://CornfieldElectronics.com/cfe/projects.php#ledstrips

# LED Strips for Everyone Everywhere

#### Mitch Altman

Chief Scientist, Cornfield Electronics, San Francisco, CA

Inventor of TV-B-Gone universal remote controls

Co-founder of 3Ware (successful Silicon Valley startup)

Pioneer of VR (in the mid-1980s)

Founding mentor at HAX (1st and biggest hardware accelerator)

Co-founder of Noisebridge (San Francisco hackerspace)

email: mitch@CornfieldElectronics.com

site: www.CornfieldElectronics.com

twitter: @maltman23

flickr: maltman23

WeChat: mitchaltman

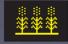